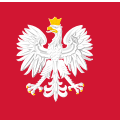

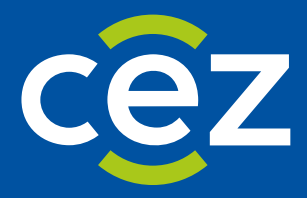

# Podręcznik użytkownika Systemu Monitorowania Kształcenia Pracowników Medycznych (SMK)

Wnioskowanie o specjalizację w ramach postępowania kwalifikacyjnego - Diagnosta Laboratoryjny

Centrum e-Zdrowia | Warszawa 09.04.2024 | Wersja 1.6.2

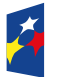

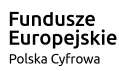

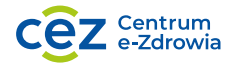

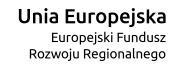

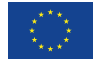

# Spis treści

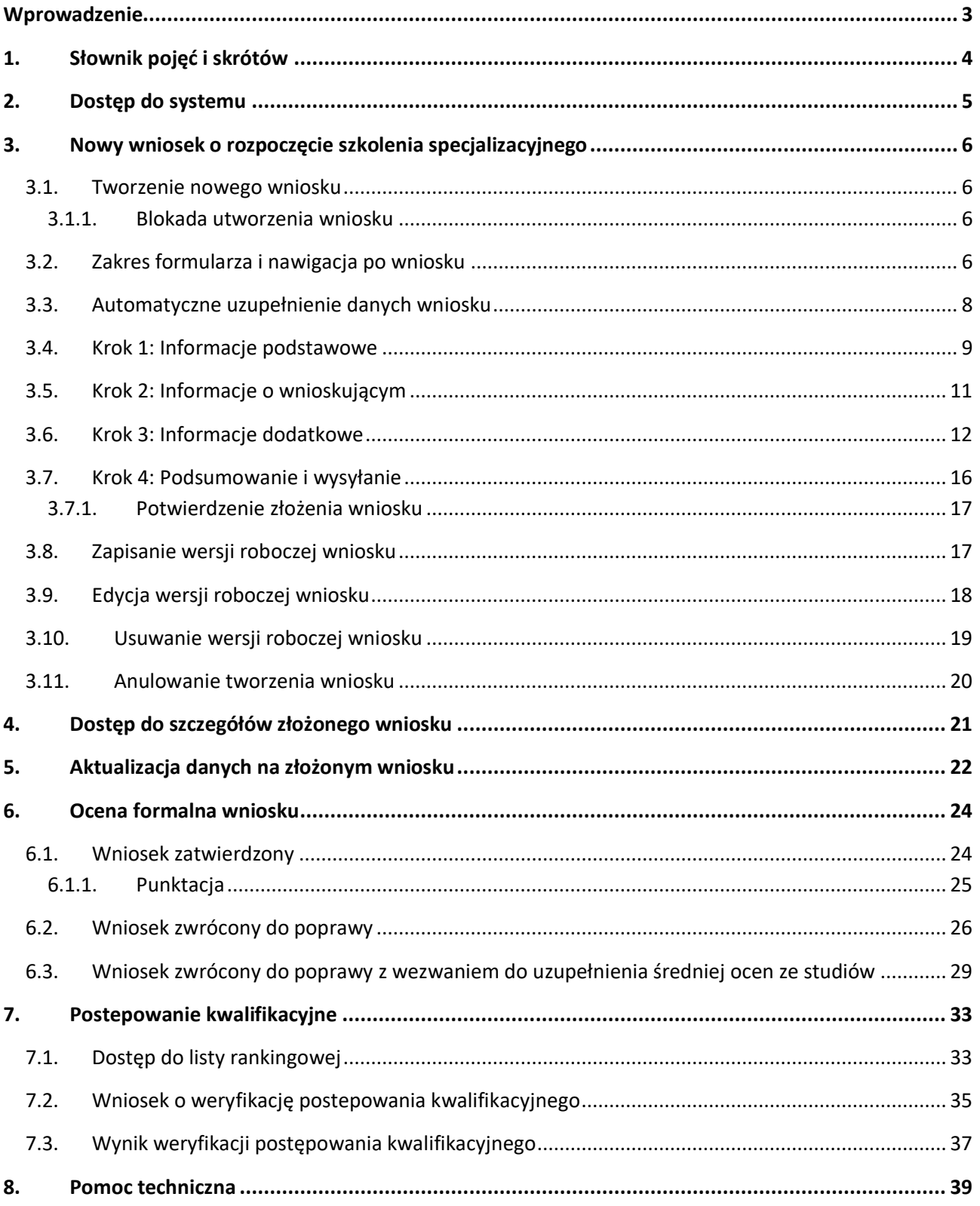

## <span id="page-2-0"></span>**Wprowadzenie**

Niniejszy dokument opisuje wnioskowanie w systemie SMK o odbywanie szkolenia specjalizacyjnego diagnostów laboratoryjnych, na co składa się:

- złożenie wniosku o rozpoczęcie szkolenia specjalizacyjnego
- ocena formalna wniosku
- postępowanie kwalifikacyjne

Dokument jest skierowany do osób, które planują wziąć udział w postępowaniu kwalifikacyjnym do odbycia szkolenia specjalizacyjnego i zawiera opis funkcjonalności dostępnych dla roli **Diagnosta laboratoryjny**.

## <span id="page-3-0"></span>**1. Słownik pojęć i skrótów**

- **Postępowanie kwalifikacyjne** postępowanie kwalifikacyjne do odbycia szkolenia specjalizacyjnego dla diagnostów laboratoryjnych, które obejmuje ocenę formalną wniosku o rozpoczęcie szkolenia specjalizacyjnego oraz postępowanie konkursowe. Przeprowadzane jest dwa razy do roku odpowiednio przez Urzędy Wojewódzkie.
- **Postępowanie konkursowe** część postępowania kwalifikacyjnego. Przeprowadzane jest przez Urzędy Wojewódzkie. Obejmuje w szczególności sporządzenie list rankingowych diagnostów laboratoryjnych według uzyskanej liczby zdobytych punktów oraz wskazanie diagnostów zakwalifikowanych i niezakwalifikowanych do szkolenia specjalizacyjnego.
- **SMK** System Monitorowania Kształcenia
- **Ustawa**  Ustawa o medycynie laboratoryjnej z dnia 15 września 2022 r.
- **Wniosek**  wniosek o rozpoczęcie szkolenia specjalizacyjnego składany na wybrane postępowanie kwalifikacyjne do wojewody.

## <span id="page-4-0"></span>**2. Dostęp do systemu**

W celu uruchomienia aplikacji SMK otwórz przeglądarkę internetową i wpisz adres strony: [https://smk2.ezdrowie.gov.pl/.](https://smk2.ezdrowie.gov.pl/)

Na wyświetlonej stronie użyj opcji **Zaloguj się**. W przypadku potrzeby założenia konta użyj opcji **Zarejestruj się**.

Specyfikacja wymagań technicznych dla urządzenia użytkownika korzystającego z SMK zamieszczona jest w instrukcji **Dostęp do systemu i wnioskowanie o rolę**.

## <span id="page-5-0"></span>**3. Nowy wniosek o rozpoczęcie szkolenia specjalizacyjnego**

#### <span id="page-5-1"></span>**3.1. Tworzenie nowego wniosku**

Wniosek o rozpoczęcie szkolenia specjalizacyjnego może złożyć użytkownik systemu SMK zalogowany w roli **Diagnosta laboratoryjny**.

Aby utworzyć nowy wniosek o rozpoczęcie szkolenia specjalizacyjnego, użyj jednej z poniższych opcji:

- z menu bocznego wybierz pozycję **Wnioskowanie o specjalizację** i rozwiń, a następnie **Nowy wniosek w bieżącej sesji**
- z menu bocznego wybierz pozycję **Wnioskowanie o specjalizację** a następnie **Wnioski o specjalizację** i wybierz **Nowy wniosek w bieżącej sesji**

Zostaniesz przekierowany do ekranu tworzenia nowego wniosku.

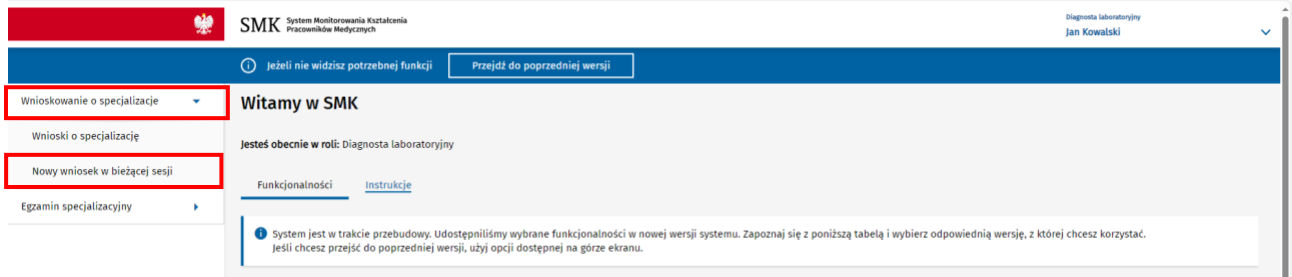

Rysunek 1 Ekran tworzenia nowego wniosku o rozpoczęcie szkolenia specjalizacyjnego

#### <span id="page-5-2"></span>**3.1.1. Blokada utworzenia wniosku**

Utworzenie nowego wniosku nie jest możliwe w poniższych przypadkach:

- **Brak otwartej sesji kwalifikacyjnej** składanie wniosków na postępowanie kwalifikacyjne możliwe jest tylko w terminach przewidzianych Ustawą.
- **Brak opublikowanej listy miejsc dostępnych w danym postępowaniu kwalifikacyjnym** wnioskowanie o specjalizację jest możliwe po opublikowaniu listy dostępnych miejsc dla danej sesji i postępowania kwalifikacyjnego.
- **W danej sesji został już złożony wniosek o rozpoczęcie szkolenia specjalizacyjnego na prowadzone postępowanie kwalifikacyjne** – Diagnosta laboratoryjny może złożyć tylko jeden wniosek w postępowaniu kwalifikacyjnym w danej sesji.

#### <span id="page-5-3"></span>**3.2. Zakres formularza i nawigacja po wniosku**

Formularz wniosku składa się z czterech kroków, z których ostatni zawiera podsumowanie wprowadzonych danych oraz oświadczenie o odpowiedzialności karnej z art. 233 § 1 kodeksu karnego.

Na pierwszych czterech krokach formularza znajdują się tematycznie zgrupowane sekcje, które wymagają uzupełnienia odpowiednimi danymi:

- **Krok 1: Informacje podstawowe**
- **Krok 2: Informacje o wnioskującym**

Podręcznik użytkownika SMK – Wnioskowanie o specjalizację w ramach postępowania kwalifikacyjnego – Diagnosta Laboratoryjny

- **Krok 3: Informacje dodatkowe**
- **Krok 4: Podsumowanie i wysyłanie**

Pomiędzy krokami formularza możesz przechodzić na dwa sposoby:

- klikając na wybrany krok (od 1 do 4) na osi umieszczonej na górze formularza
- za pomocą przycisków **Następny krok** i **Poprzedni krok** umieszczonych na dole strony.

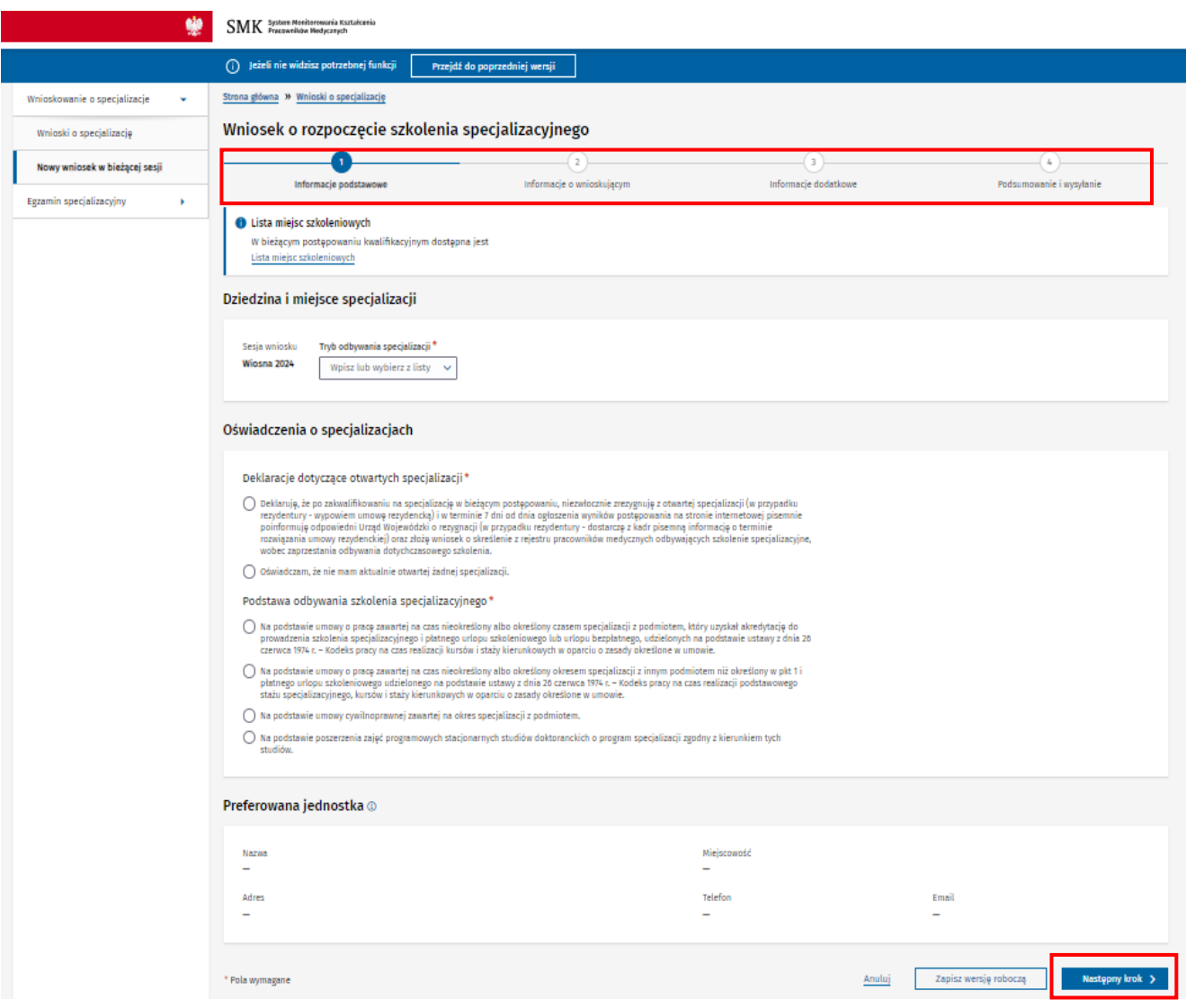

Rysunek 2 Nawigacja po krokach formularza wniosku

Na każdym kroku formularza uzupełnij wszystkie wymagane dane. Dane wymagane są oznaczone na formularzu czerwoną gwiazdką, umieszczoną obok etykiety każdego wymaganego pola.

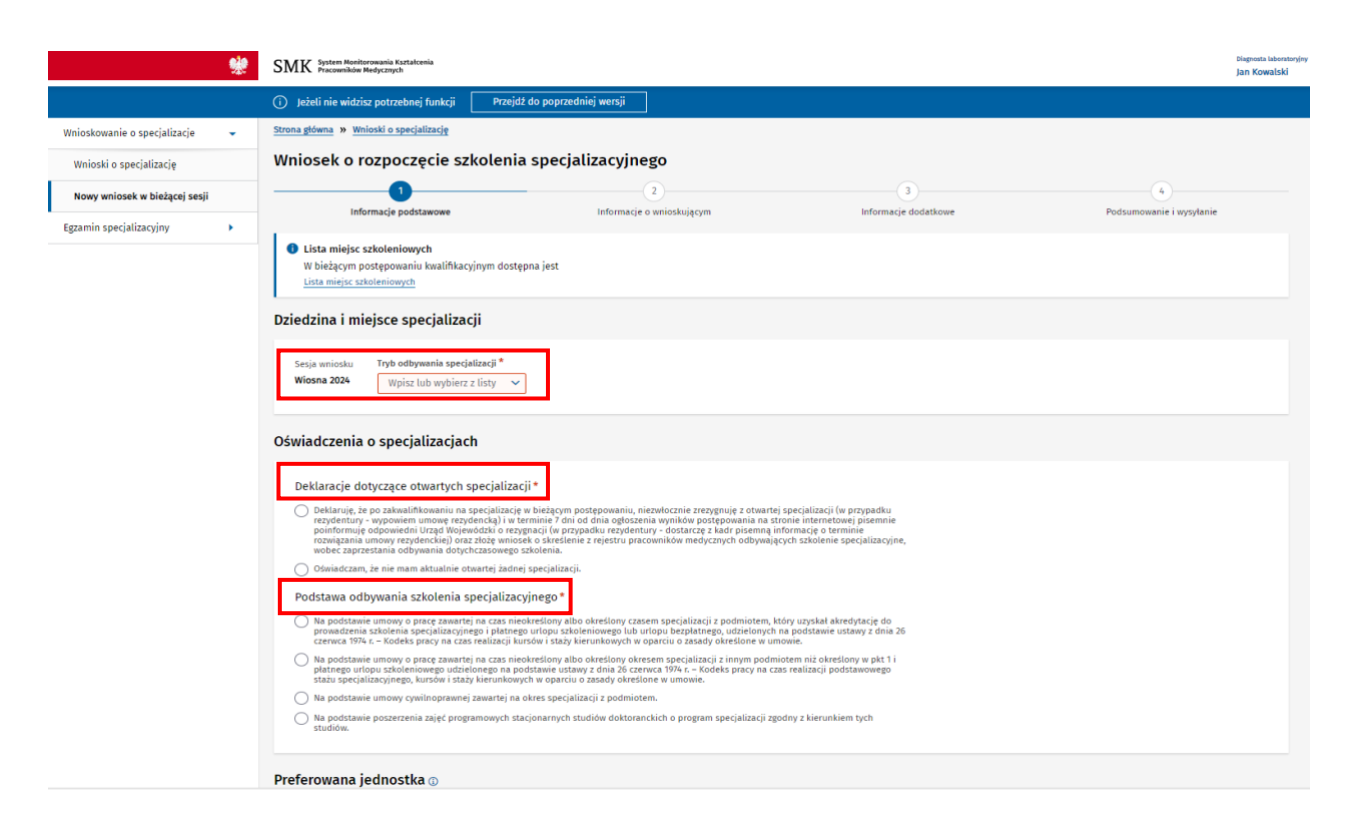

Rysunek 3 Formularz wniosku: Dziedzina i miejsce specjalizacji do uzupełnienia

#### <span id="page-7-0"></span>**3.3. Automatyczne uzupełnienie danych wniosku**

Niektóre dane na wniosku są uzupełniane automatycznie podczas tworzenia wniosku, na podstawie informacji posiadanych przez system SMK.

Dane uzupełnione automatycznie nie podlegają edycji na wniosku.

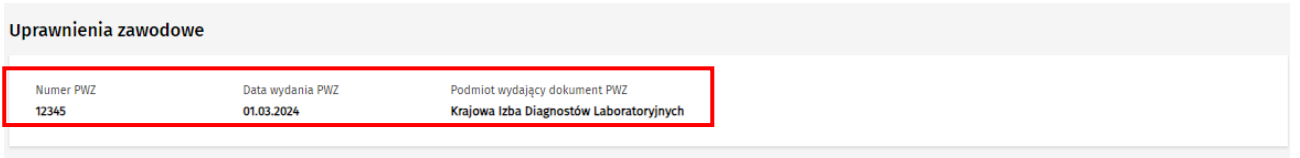

Rysunek 4 Dane pobrane z profilu i zablokowane do edycji na wniosku

Jeżeli Twoje **dane osobowe** pobrane na wniosek są nieaktualne, możesz je zmienić w swoim **Profilu użytkownika**. Funkcjonalność zmiany danych została opisana w instrukcji **Dostęp do systemu i wnioskowanie o rolę**. Przed przejściem do profilu **zapisz wniosek jako wersja robocza**, aby zachować dotychczas wprowadzone dane.

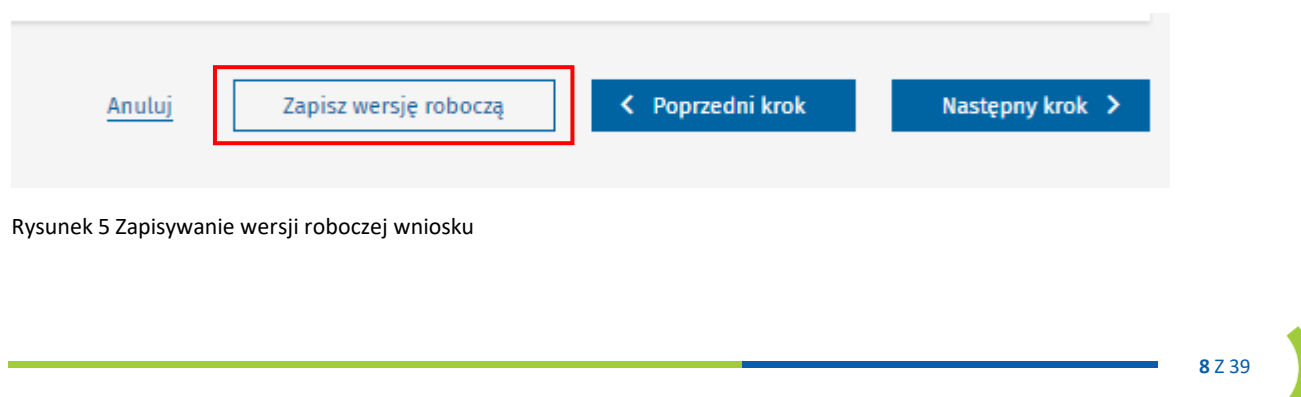

Następnie przejdź do **Profilu użytkownika** i dokonaj odpowiednich zmian. Zmienione dane zostaną zaktualizowane również na wersji roboczej twojego wniosku o rozpoczęcie szkolenia specjalizacyjnego.

#### <span id="page-8-0"></span>**3.4. Krok 1: Informacje podstawowe**

Zakres sekcji na **Kroku 1** formularza wniosku:

**Uwaga!** Aby wyświetlić dostępne miejsca szkoleniowe na postępowanie kwalifikacyjne kliknij w **Lista miejsc szkoleniowych**

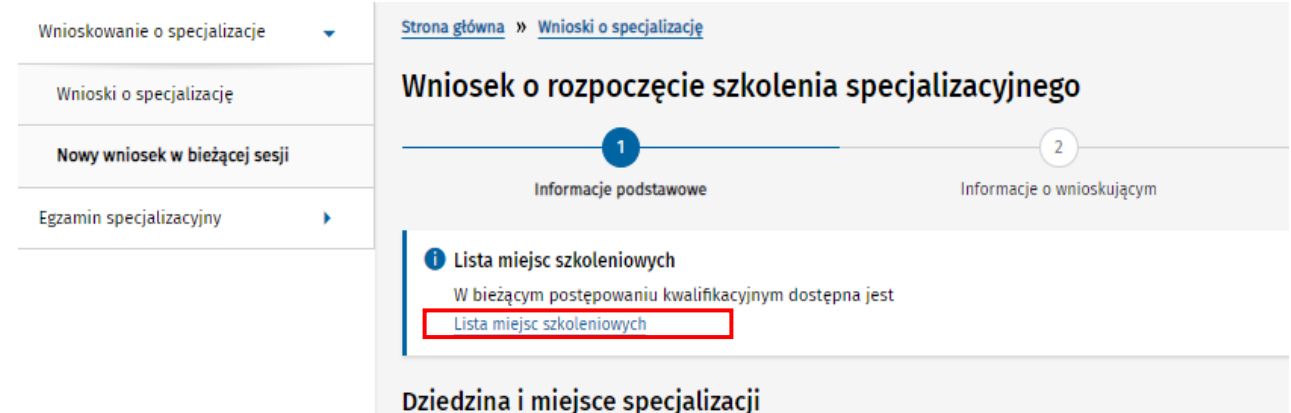

Rysunek 6 Formularz wniosku: Lista miejsc szkoleniowych możliwa do podglądu

Wyświetli się lista miejsc szkoleniowych w danej dziedzinie, gdzie po kliknięciu po lewej stronie w znak **"+"** rozwinie się lista województw. Po prawej stronie możesz sprawdzić **Miejsca udostępnione.**

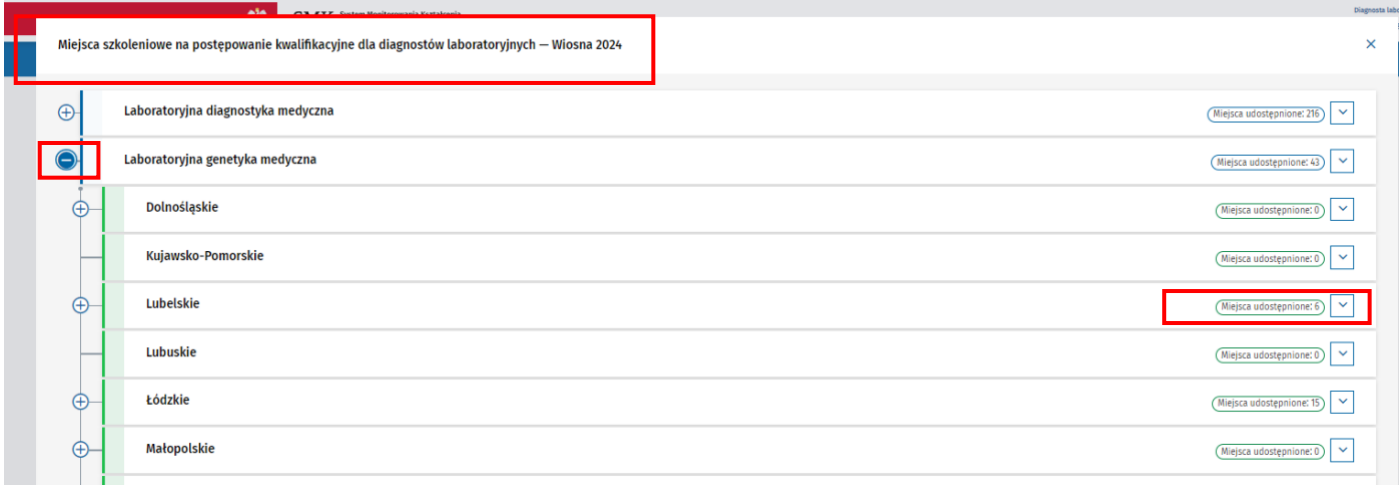

Rysunek 7 Dostępne miejsca szkoleniowe w poszczególnych województwach

W sekcji **Dziedzina i miejsce specjalizacji** wybierz odpowiedni **Tryb odbywania specjalizacji.** Po wybraniu **Trybu podstawowego** wybierz odpowiednią **Dziedzinę medycyny laboratoryjnej** z listy oraz **Województwo.**  Po uzupełnieniu pól na dole strony wyświetlą się dane jednostki szkoleniowej, jeżeli w województwie jest jedna jednostka. Jeżeli w wybranym województwie jest więcej jednostek szkoleniowych pojawi się lista

z możliwością wskazania **Preferowanej jednostki**. W przypadku większej liczby należy wybrać odpowiednią dla siebie.

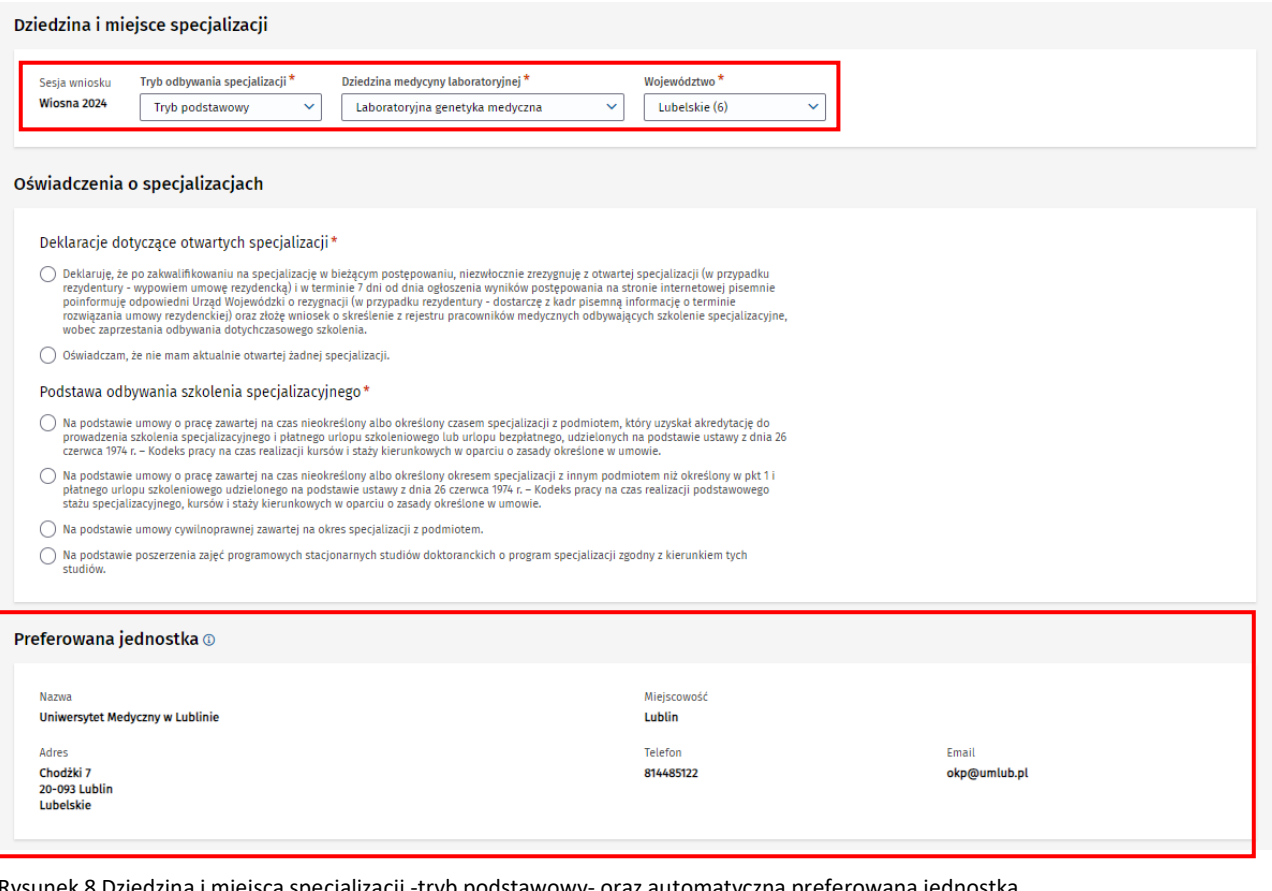

-tryb podstawowy- oraz automatyczna preferowana jednostka

Natomiast po wybraniu opcji **Tryb uzupełniający**, uzupełnij **Rodzaj posiadanej specjalizacji I stopnia, Dziedzinę medycyny laboratoryjnej, Województwo** oraz dodaj **Dokument poświadczający uzyskanie pierwszego stopnia specjalizacji diagnosty laboratoryjnego.** Załącznik, który dodasz będzie widoczny poniżej wraz z opcją **Usuń** w przypadku ewentualnej pomyłki lub **Pobierz**.

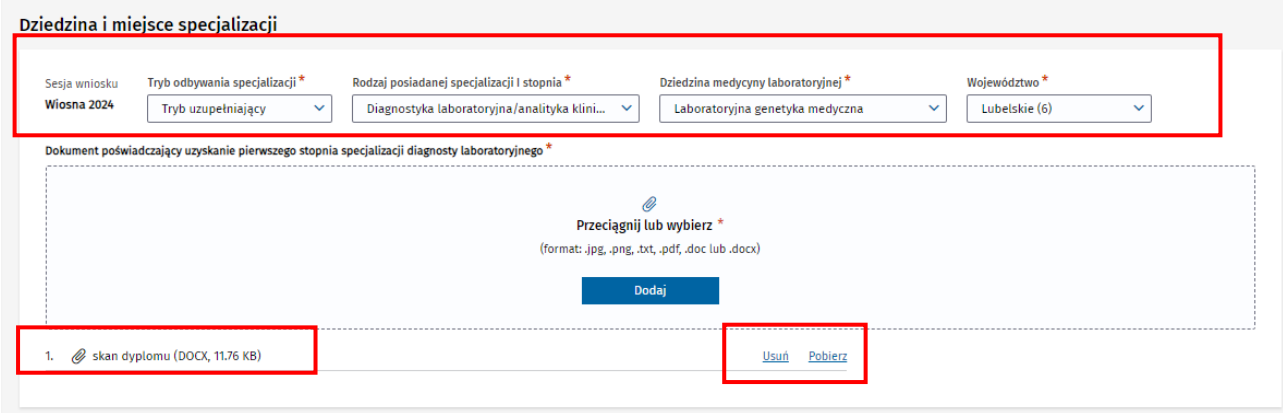

Rysunek 9 Formularz wniosku: Dziedzina i miejsce specjalizacji w trybie uzupełniającym

Wypełnij **Oświadczenia o specjalizacjach** zaznaczając tylko jedno wybrane przez Ciebie pole. Następnie wybierz jedną z dostępnych opcji na dole. Jeśli chcesz przejść dalej kliknij przycisk **Następny krok**.

#### **Nowy wniosek o rozpoczęcie szkolenia specjalizacyjnego**

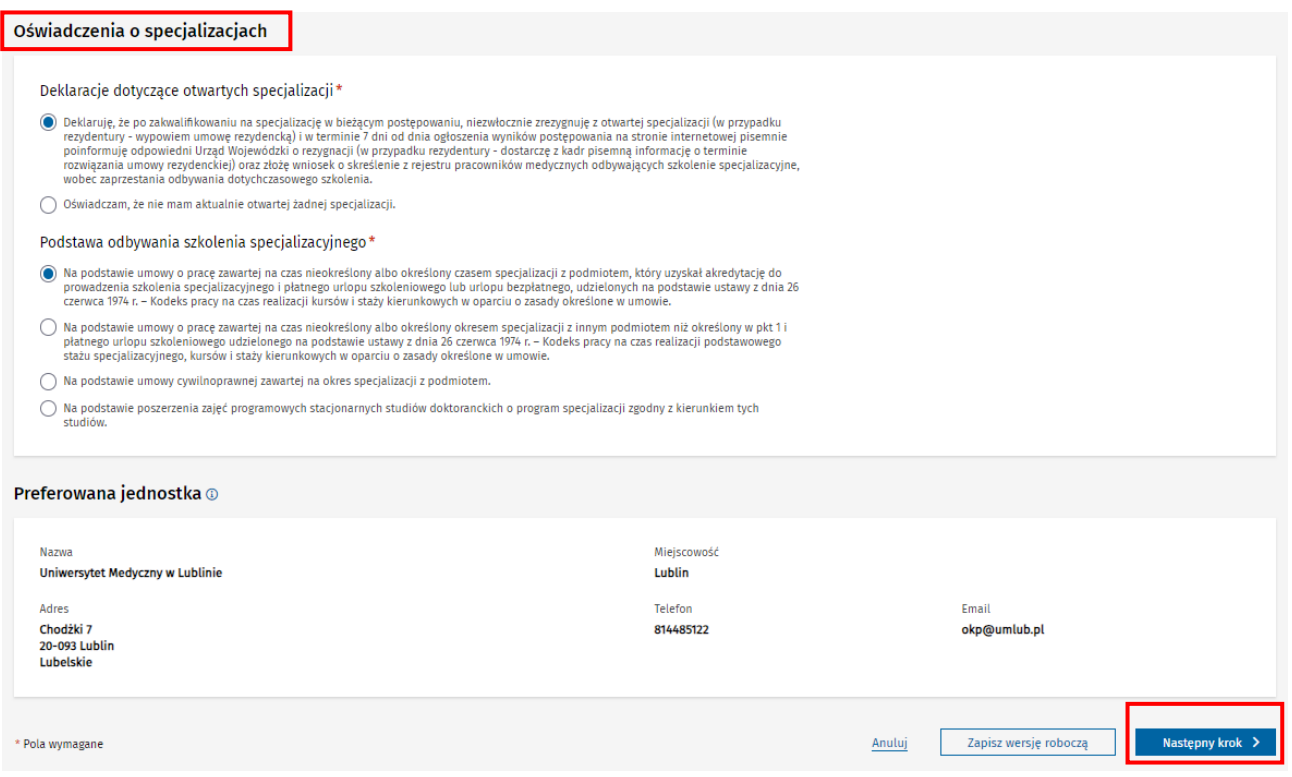

Rysunek 10 Formularz wniosku: Uzupełnianie oświadczenia o specjalizacjach

## <span id="page-10-0"></span>**3.5. Krok 2: Informacje o wnioskującym**

#### Na **Kroku 2** formularza:

W tej zakładce znajdują się **Dane osobowe i teleadresowe** oraz **Uprawnienia zawodowe.** Niektóre dane na wniosku są uzupełniane automatycznie podczas tworzenia wniosku, na podstawie informacji posiadanych przez system SMK:

- **dane osobowe**, pochodzącego z Twojego Profilu użytkownika (imię, nazwisko, numer Pesel lub dane dokumentu tożsamości i inne dane, które są uzupełnione w profilu np. obywatelstwa)
- **informacje o posiadanych uprawnieniach zawodowych** (numer PWZ, data wydania PWZ itp.)

Dane uzupełnione automatycznie nie podlegają edycji na wniosku. Upewnij się, że wszystkie pola oznaczone gwiazdką są uzupełnione, w przeciwnym wypadku uzupełnij je.

• Jeśli Twoje dane są poprawne kliknij w pole **Następny krok** bądź wróć do Kroku 1 klikając w pole **Poprzedni krok**.

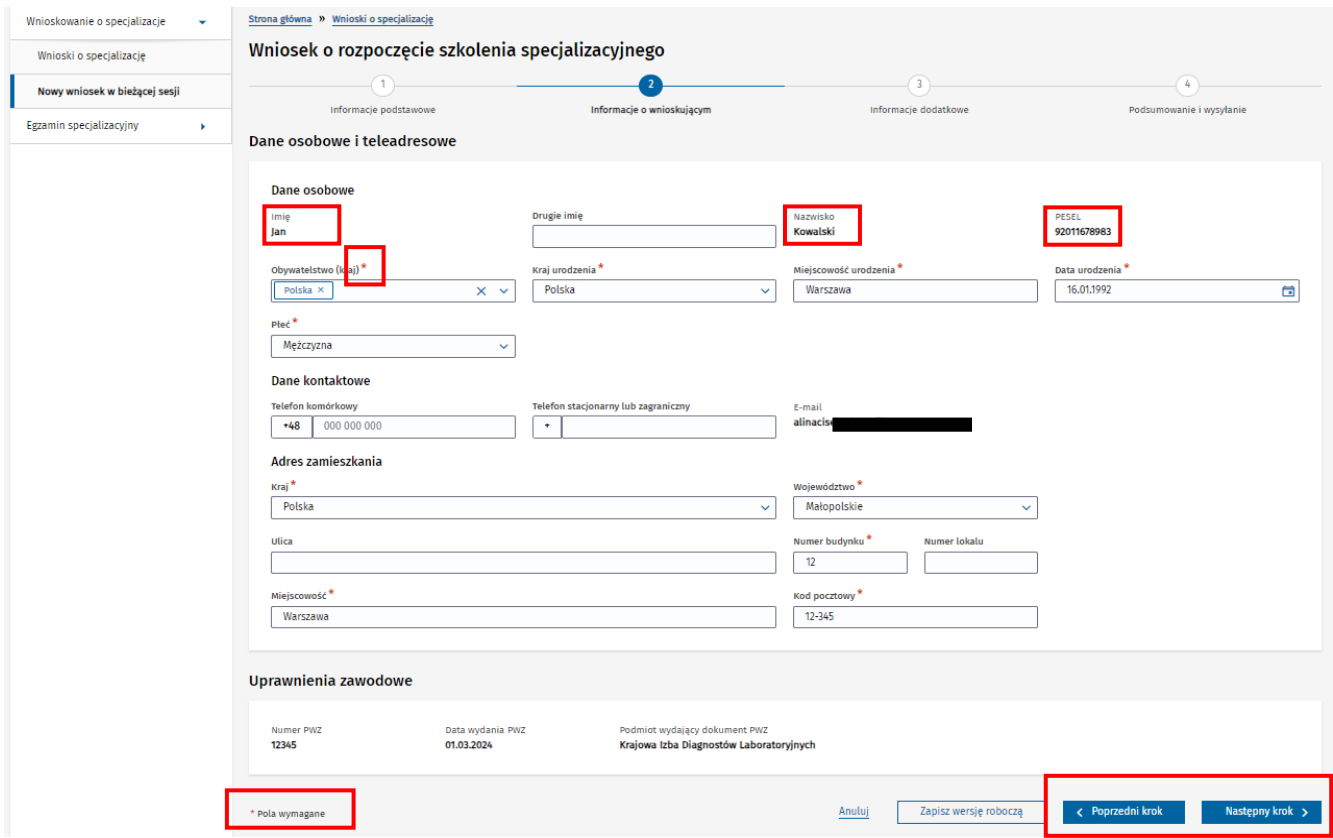

Rysunek 11 Krok 2: Widok na Dane osobowe zaciągnięte z Profilu użytkownika

#### <span id="page-11-0"></span>**3.6. Krok 3: Informacje dodatkowe**

Na **Kroku 3** formularza:

- W tej zakładce wyświetlają się dodatkowe informacje takie jak **Posiadany stopień naukowy, okres zatrudnienia w zawodzie, Publikacje, Wynik studiów**. Po zaznaczeniu opcji **Tak** w wybranej sekcji, zostaną wyświetlone dodatkowe pola, które wymagają uzupełnienia. Jeżeli nie posiadasz określonych danych, w wybranej sekcji zaznacz opcję **Nie**.
- Jeśli zaznaczysz opcje **Tak** w sekcji **Posiadany stopień naukowy**, po rozwinięciu listy wybierz odpowiednią pozycje oraz dodaj **Dyplom uzyskania stopnia naukowego lub tytułu profesora**.

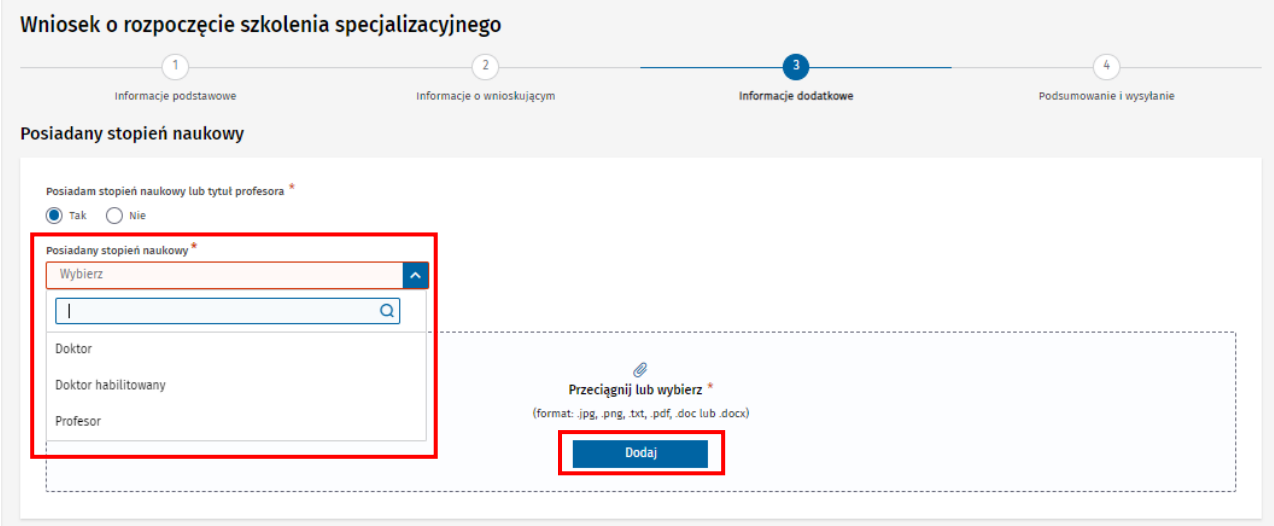

Rysunek 12 Krok 3: Widok na pola do uzupełnienia w sekcji posiadany stopień naukowy

Wypełnij pola oznaczone gwiazdką oraz dodaj **Zaświadczenie pracodawcy o okresie zatrudnienia w zawodzie diagnosty laboratoryjnego w pełnym wymiarze czasu pracy**. Masz możliwość dodania kolejnego okresu zatrudnienia po kliknięciu w pole **Dodaj kolejny okres zatrudnienia**. Pamiętaj o tym, że jeśli chcesz dodać kolejny okres, musisz uzupełnić poprzedni. Przestrzegaj wytycznych z komunikatu.

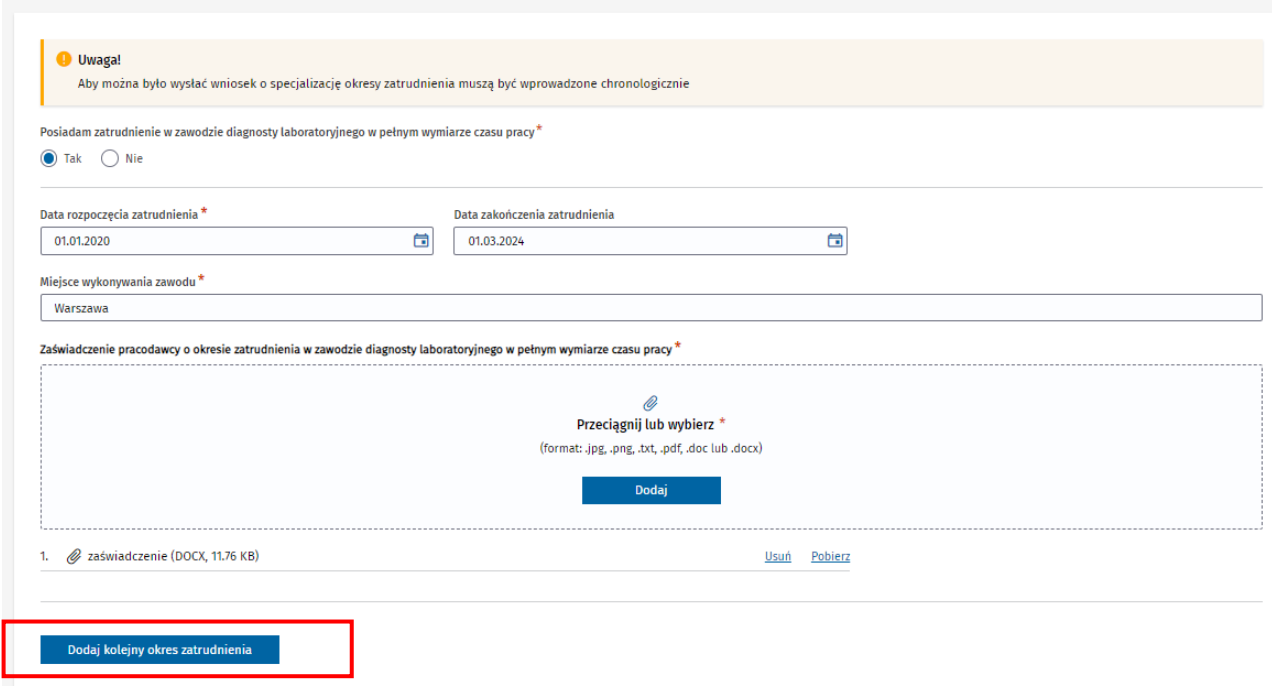

Rysunek 13 Formularz wniosku: Dodawanie okresu zatrudnienia

Okres zatrudnienia w zawodzie diagnosty laboratoryjnego

#### Aby usunąć dodany okres zatrudnienia użyj opcji **Usuń okres zatrudnienia**.

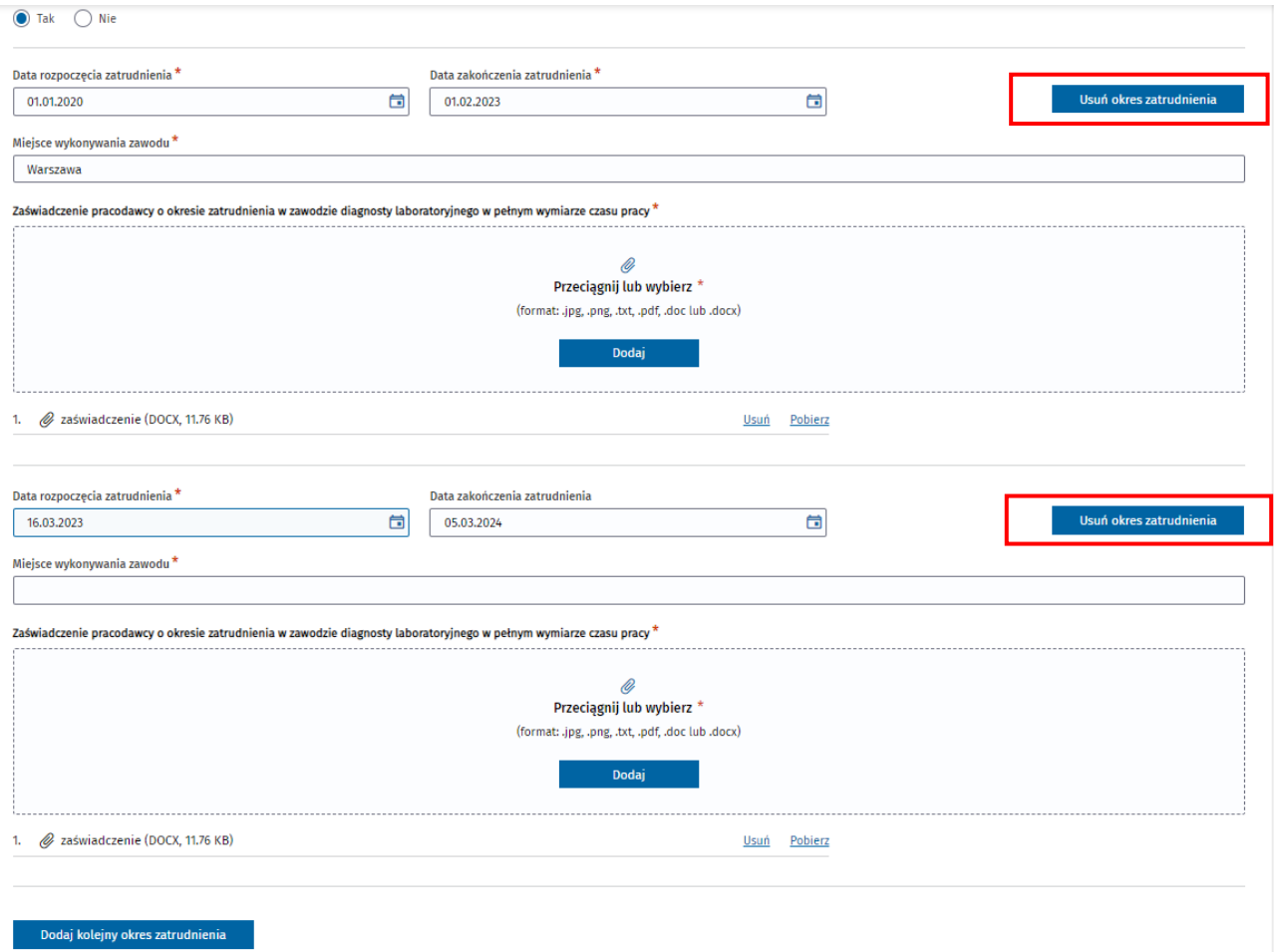

Rysunek 14 Fragment Okresu zatrudnienia w zawodzie diagnosty z możliwością Usuń

• W sekcji **Publikacje jako autor lub współautor** zaznacz w każdym wymaganym polu opcje **Tak** lub **Nie**. Jeśli zaznaczysz opcje **Tak**, musisz uzupełnić **Liczbę publikacji** oraz dołączyć **Skan jednej lub dwóch stron potwierdzających publikacje**.

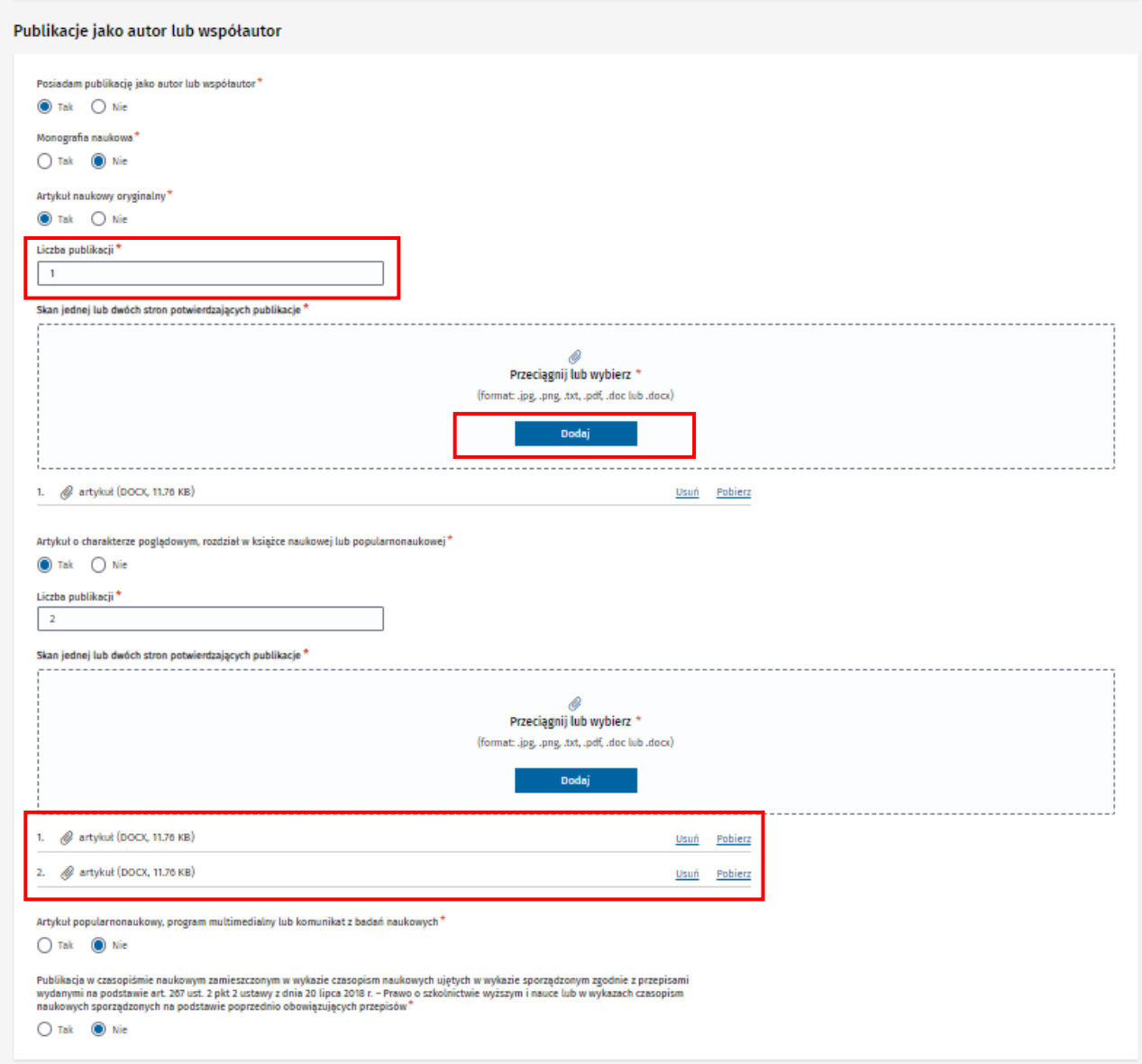

Rysunek 15 Sekcja: Publikacje jako autor lub współautor z widokiem na elementy po zaznaczeniu opcji Tak

- W sekcji **Wynik studiów na dyplomie ukończenia studiów wyższych** zaznacz opcje **Tak** lub **Nie**. Po zaznaczeniu opcji **Tak** wypełnij pola oznaczone gwiazdką oraz dodaj **Dokument potwierdzający wynik studiów na dyplomie ukończenia studiów**.
- Jeśli chcesz przejść do kroku 4, kliknij pole **Następny krok**.

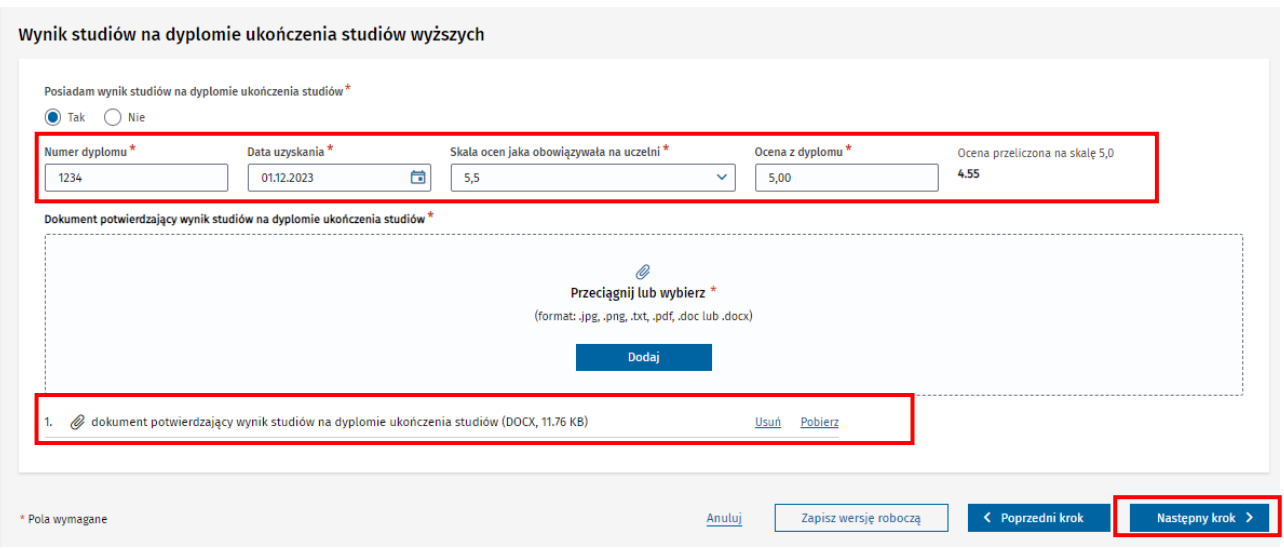

Rysunek 16 Sekcja: Wynik studiów na dyplomie ukończenia studiów wyższych

#### <span id="page-15-0"></span>**3.7. Krok 4: Podsumowanie i wysyłanie**

**Krok 4** formularza zawiera **Podsumowanie** wszystkich danych wprowadzonych na wniosku.

Na Podsumowaniu możesz przejrzeć i zweryfikować swoje dane przed wysłaniem wniosku. Wysłanie wniosku będzie możliwe tylko wtedy, gdy dane na wniosku są kompletne i poprawne. Jeżeli chcesz zmienić lub uzupełnić wprowadzone dane, możesz przejść bezpośrednio do wybranej sekcji, klikając na przycisk **Edytuj** znajdujący się w karcie tej sekcji.

Aby złożyć wniosek, kliknij na przycisk **Wyślij**.

Przed wysłaniem wniosku zaznacz wymagane do złożenia wniosku oświadczenia w sekcji **Oświadczenia** znajdujące się na samym dole formularza.

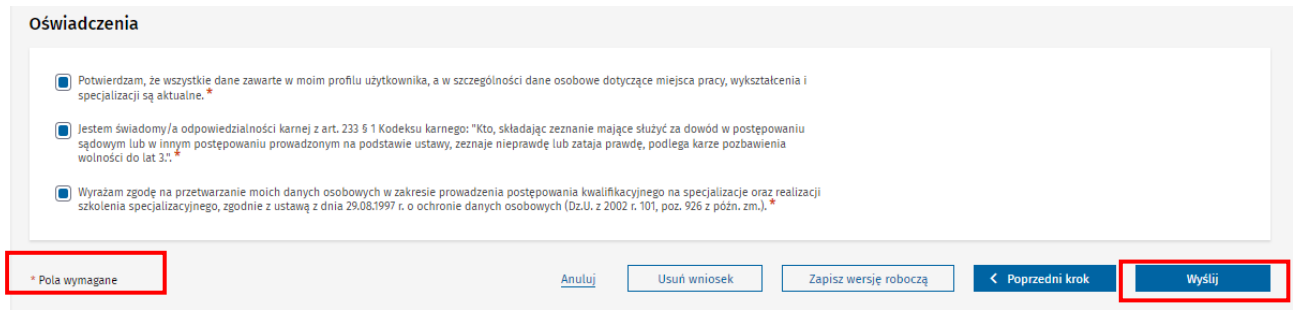

Rysunek 17 Fragment kroku 4: Podsumowanie i wysyłanie z widokiem na wymagane oświadczenia

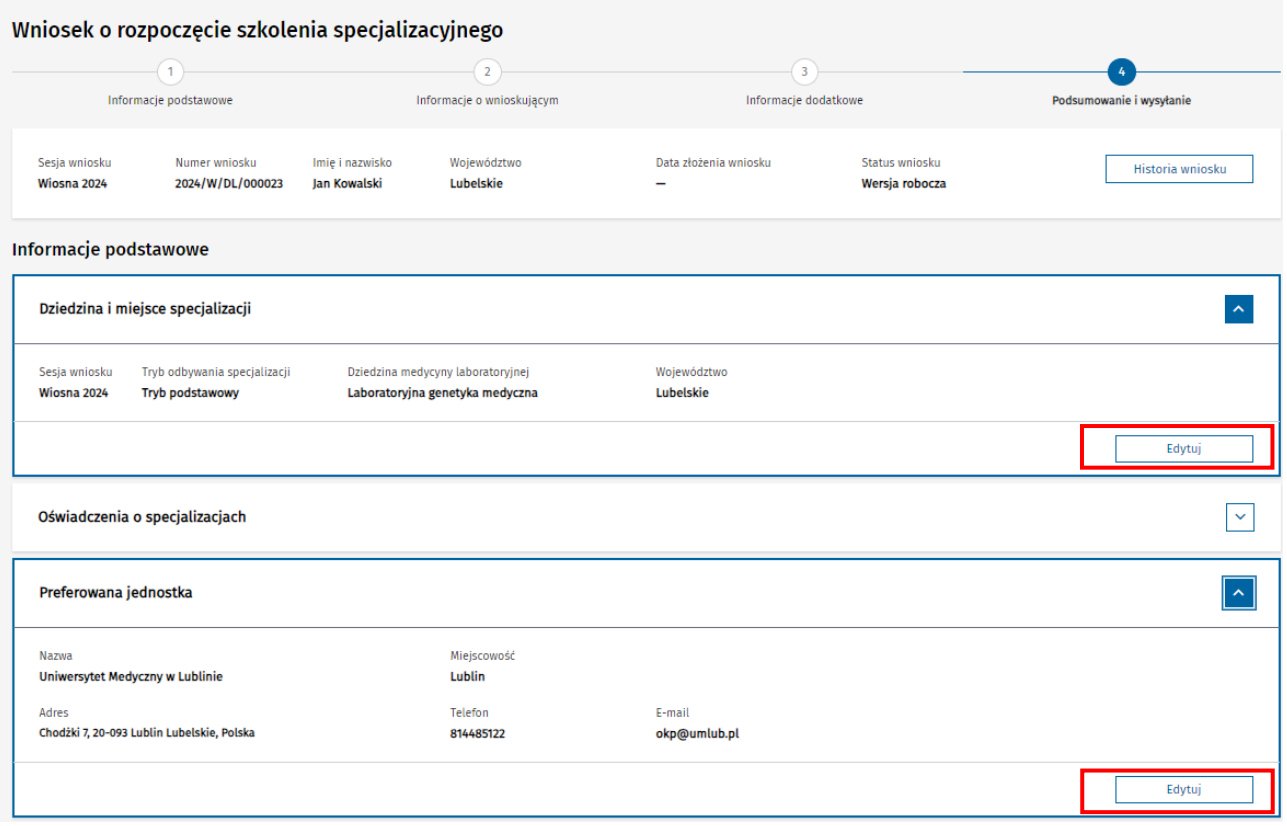

Rysunek 18 Fragment podsumowania wszystkich wprowadzonych danych z opcją Edytuj

Po złożeniu wniosku w systemie zapisywana jest **data złożenia** oraz nadawany jest **numer wniosku**.

**Uwaga!** Jeżeli termin składania wniosków na wybrane postępowanie kwalifikacyjne upłynie w trakcie tworzenia lub edytowania wniosku, nie będzie możliwe ani wysłanie takiego wniosku ani zapisanie wersji roboczej.

#### <span id="page-16-0"></span>**3.7.1. Potwierdzenie złożenia wniosku**

Po poprawnym złożeniu wniosku, na adres e-mail podany w **Profilu użytkownika** otrzymasz **wiadomość e-mail** z potwierdzeniem oraz nazwą podmiotu, który będzie przeprowadzał ocenę formalną twojego wniosku.

#### <span id="page-16-1"></span>**3.8. Zapisanie wersji roboczej wniosku**

Podczas tworzenia wniosku możesz w dowolnym momencie zapisać wprowadzone dane jako wersję roboczą wniosku. W tym celu kliknij na przycisk **Zapisz wersję roboczą** umieszony na dole formularza. Zapisanie wersji roboczej można wykonać na dowolnym kroku formularza.

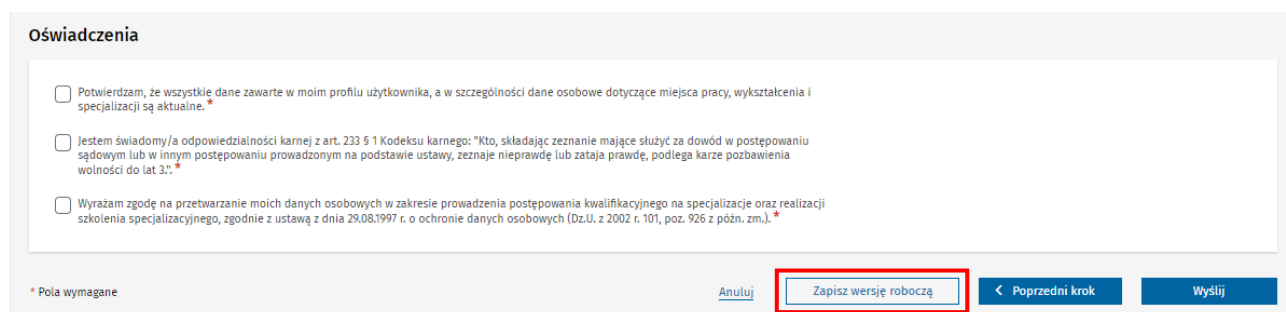

Rysunek 19 Zapisywanie wersji roboczej wniosku

Po zapisaniu wersji roboczej możesz kontynuować uzupełnianie wniosku lub wyjść z formularza i wrócić do niego w późniejszym czasie. Jeżeli zapisałeś już wersje roboczą wniosku, kolejne użycie przycisku **Zapisz wersję roboczą** zaktualizuje dane zapisane poprzednio na wniosku.

Zapisane wersje robocze dostępne są na liście wniosków o specjalizację. Aby przejść do listy wniosków, wybierz z menu bocznego pozycję **Wnioskowanie o specjalizację**, a następnie **Wnioski o specjalizację**.

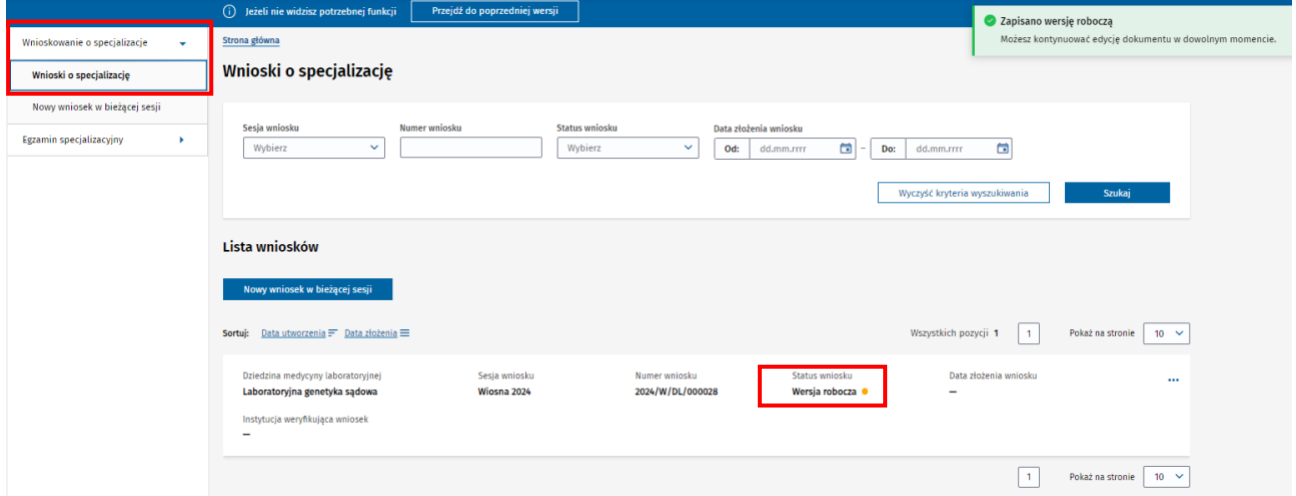

Rysunek 20 Wersja robocza wniosku

#### <span id="page-17-0"></span>**3.9. Edycja wersji roboczej wniosku**

W celu przejścia do edycji wniosku wybierz z menu bocznego **Wnioskowanie o specjalizację**, a następnie **Wnioski o specjalizację**. Na liście wniosków odszukaj wniosek w statusie **Wersja robocza** i użyj opcji **Edytuj**.

Podczas edycji wniosku możesz zmieniać wszystkie wprowadzone przez ciebie wcześniej dane, usuwać i dodawać załączniki i uzupełniać brakujące informacje

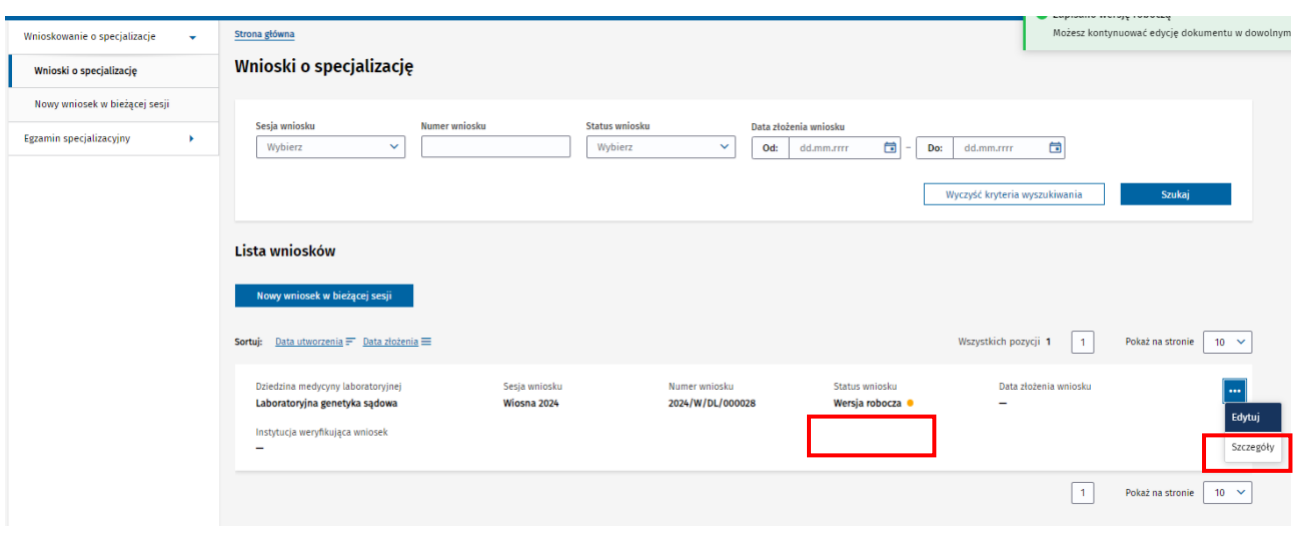

Rysunek 21 Wniosek w wersji roboczej z możliwością edycji

**Uwaga!** Wniosek zapisany jako wersja robocza możesz edytować tylko przed upływem terminu wnioskowania na wybrane postępowanie kwalifikacyjne. Po tym terminie edycja wniosku nie będzie możliwa. Jeżeli termin składania wniosków upłynie w trakcie edytowania wniosku, nie będzie możliwe ani zapisanie wersji roboczej ani wysłanie takiego wniosku.

#### <span id="page-18-0"></span>**3.10. Usuwanie wersji roboczej wniosku**

Jeżeli chcesz usunąć wniosek zapisany jako wersja robocza, przejdź do trybu edycji wniosku, a następnie wybierz opcję **Usuń wniosek**, dostępną na **Podsumowaniu wniosku**, na **Kroku 4.** Opcja **Usuń wniosek** pojawi się tylko w przypadku, gdy zapisałeś wersje roboczą i nie wysłałeś wniosku.

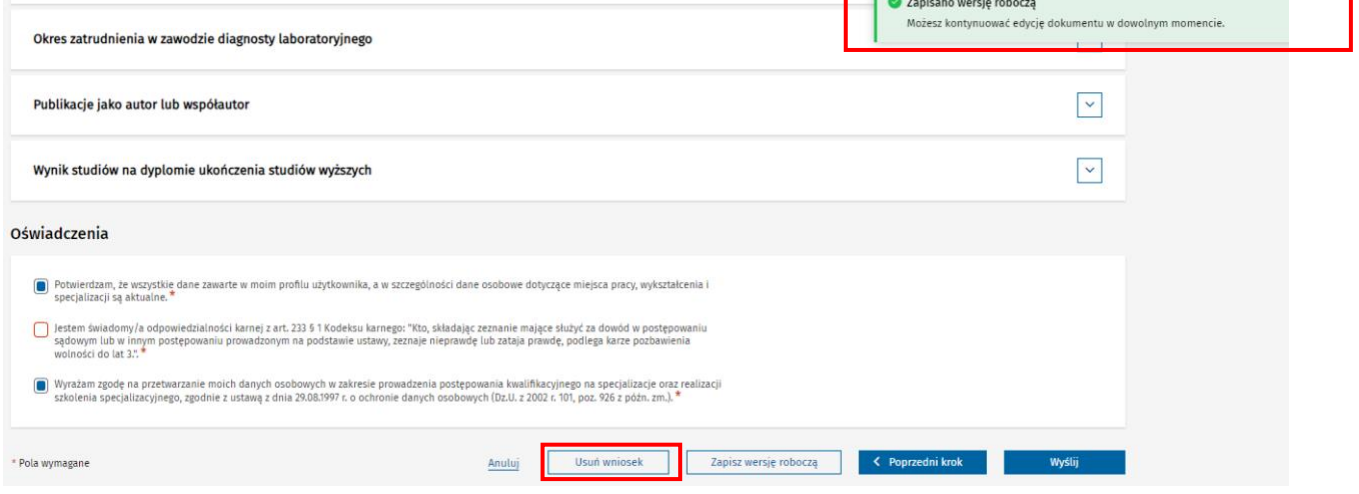

Rysunek 22 Trwałe usuwanie wersji roboczej wniosku

**Uwaga!** Wniosek zostanie trwale usunięty z systemu.

#### <span id="page-19-0"></span>**3.11. Anulowanie tworzenia wniosku**

Jeżeli chcesz zrezygnować z tworzenia wniosku i nie chcesz zapisać wersji roboczej, możesz w każdym momencie anulować cały proces, wybierając przycisk **Anuluj** umieszczony na dole formularza. Opcja anulowania dostępna jest na dowolnym kroku formularza.

Jeżeli zapisałeś już wersję roboczą wniosku, ale chcesz zrezygnować ze składania wniosku, możesz usunąć wersję roboczą zgodnie z opisem z rozdziału [Usuwanie wersji roboczej wniosku.](#page-18-0)

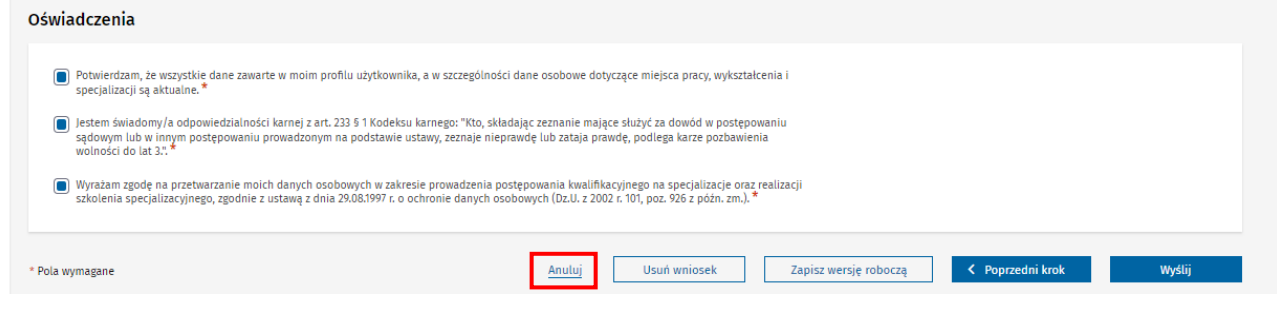

Rysunek 23 Anulowanie tworzenia wniosku

## <span id="page-20-0"></span>**4. Dostęp do szczegółów złożonego wniosku**

Wysłany wniosek widoczny jest na liście Twoich wniosków o specjalizację. Aby przejść do listy wniosków, wybierz z menu bocznego pozycję **Wnioskowanie o specjalizację**, a następnie **Wnioski o specjalizację**.

Możesz przeglądać szczegóły złożonych przez siebie wniosków. W tym celu dla wybranego wniosku na liście wybierz opcję **Szczegóły**.

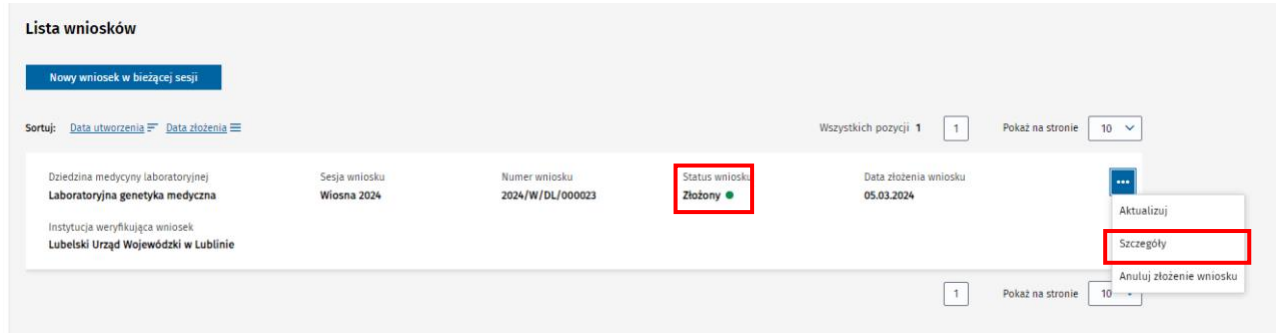

Rysunek 24 Przegląd szczegółów złożonego wniosku

**Uwaga!** Dane na złożonym wniosku prezentowane są w trybie przeglądu i nie podlegają edycji.

Aby wrócić do listy wniosków użyj przycisku **Wróć do: Wnioski o specjalizację** na dole strony lub wybierz pozycję **Wnioski o specjalizację** w ścieżce okruszków nad formularzem.

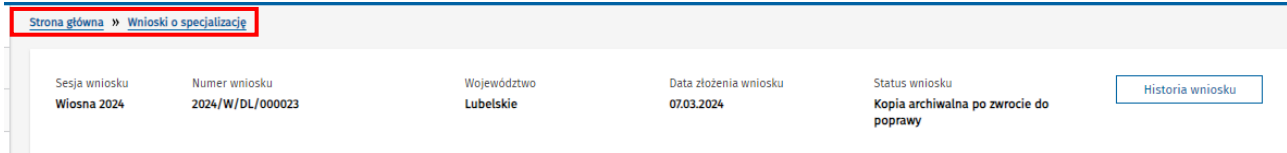

Rysunek 25 Powrót ze szczegółów złożonego wniosku na listę wniosków

## <span id="page-21-0"></span>**5. Aktualizacja danych na złożonym wniosku**

Dane na złożonym wniosku mogą być aktualizowane przez wnioskującego, o ile nie upłynął termin składania wniosków na postępowanie kwalifikacyjne, na które został złożony wniosek.

W celu aktualizacji danych na złożonym wniosku wybierz z menu bocznego pozycję **Wnioskowanie o specjalizację**, a następnie **Wnioski o specjalizację**. Na liście wniosków odszukaj wniosek, który chcesz aktualizować i wybierz opcję **Aktualizuj**. Aktualizacja danych dostępna jest wyłącznie dla wniosków w statusie **Złożony**.

| Lista wniosków                                                                                                    |                              |                                   |                             |                                      |                                                                                |
|----------------------------------------------------------------------------------------------------|------------------------------|-----------------------------------|-----------------------------|--------------------------------------|--------------------------------------------------------------------------------|
| Nowy wniosek w bieżącej sesji                                                                                                    |                              |                                   |                             |                                      |                                                                                |
| Data utworzenia = Data złożenia ≡<br>Sortuj:                                                                                                    |                              |                                   |                             | Wszystkich pozycji 1<br>$\mathbf{1}$ | Pokaż na stronie<br>$10 \times$                                                |
| Dziedzina medycyny laboratoryjnej<br>Laboratoryjna genetyka medyczna<br>Instytucja weryfikująca wniosek<br>Lubelski Urząd Wojewódzki w Lublinie | Sesja wniosku<br>Wiosna 2024 | Numer wniosku<br>2024/W/DL/000023 | Status wniosku<br>Złożony · | Data złożenia wniosku<br>05.03.2024  | $\cdots$<br>Aktualizuj<br>Szczegóły                                            |
|                                                                                                    |                              |                                   |                             | $\mathbf{1}$                         | Anuluj złożenie wniosku<br>Pokaż na stronie<br>10 <sub>1</sub><br>$\mathbf{r}$ |

Rysunek 26 Aktualizacja złożonego wniosku

Po użyciu opcji **Aktualizuj** zostaniesz przekierowany na formularz wniosku. Wniosek zostanie udostępniony w trybie edycji i możesz zaktualizować podane na wniosku informacje.

Po zakończeniu aktualizacji danych musisz ponownie złożyć wniosek. W tym celu użyj przycisku **Wyślij aktualizację**, na **Podsumowaniu wniosku**, na **Kroku 4** formularza.

Wysłanie aktualizacji wniosku spowoduje zaktualizowanie daty złożenia wniosku na datę bieżącą. Numer wniosku pozostaje bez zmian.

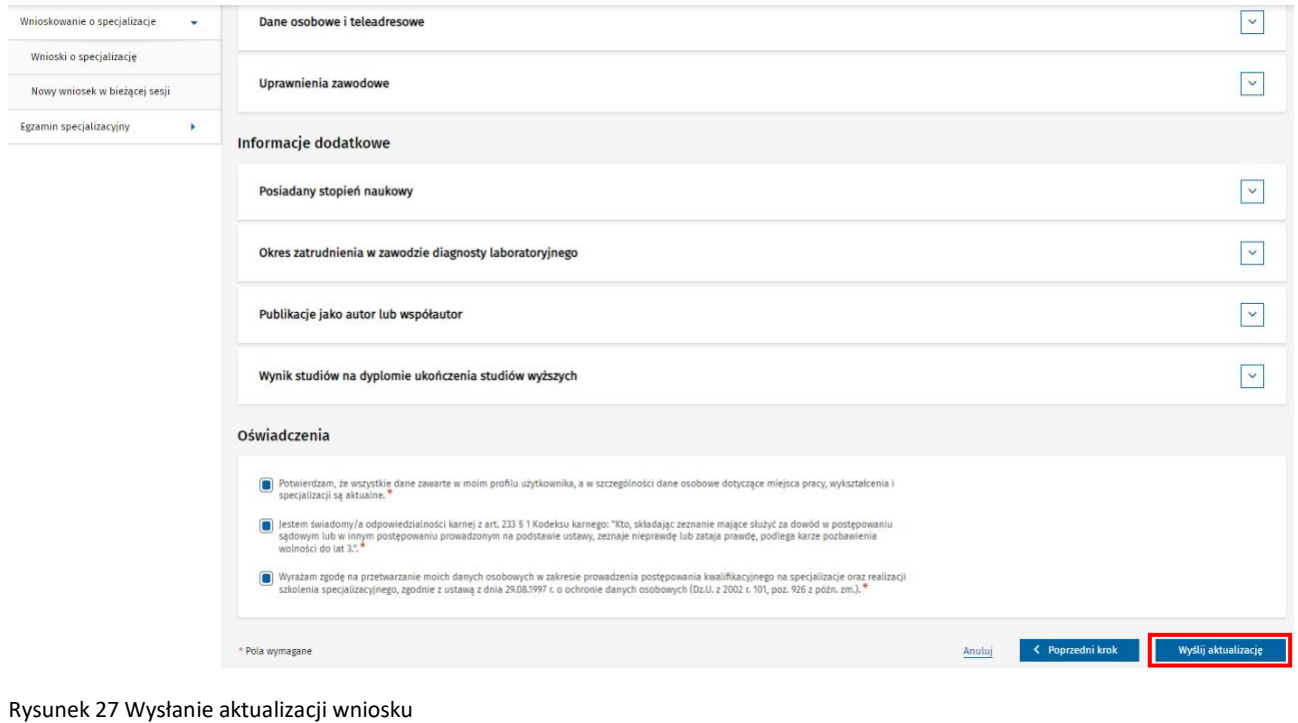

Podręcznik użytkownika SMK – Wnioskowanie o specjalizację w ramach postępowania kwalifikacyjnego – Diagnosta Laboratoryjny

**Uwaga!** Podczas aktualizacji wniosku nie jest dostępna opcja zapisania wersji roboczej ani opcja usunięcia wniosku.

## <span id="page-23-0"></span>**6. Ocena formalna wniosku**

**Ocena formalna wniosków** rozpoczyna się po upływie terminu składania wniosków na dane postępowanie kwalifikacyjne. Nazwa podmiotu, który przeprowadza ocenę formalną twojego wniosku widoczna jest na liście wniosków o specjalizację, w kolumnie **Instytucja weryfikująca wniosek**.

Po przeprowadzeniu oceny formalnej wniosek może zostać:

- zatwierdzony
- zwrócony do poprawy

O **wyniku oceny formalnej** zostaniesz poinformowany w wiadomości e-mail wysłanej na adres e-mail z **Profilu użytkownika**.

Możesz też w dowolnym momencie wejść na listę **Wnioski o specjalizację** i w kolumnie **Status wniosku** sprawdzić, jaki jest aktualny status twojego wniosku.

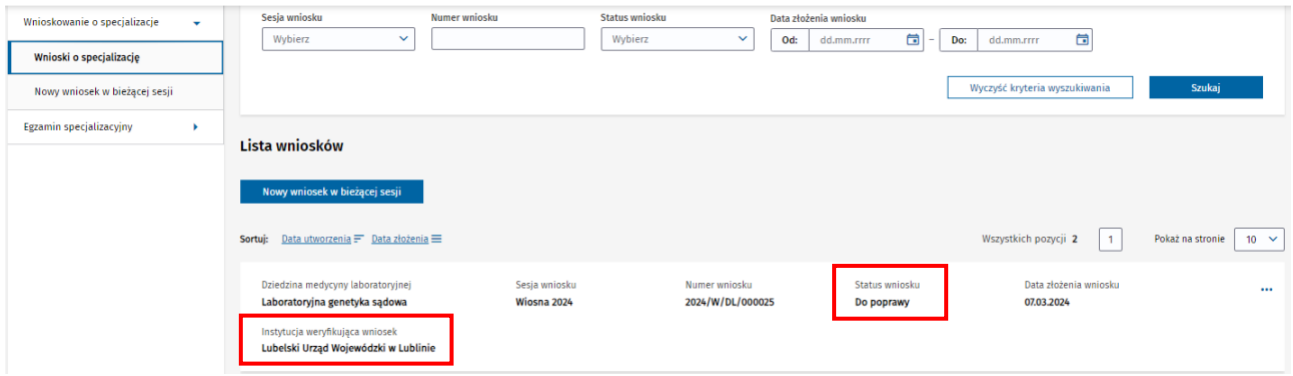

Rysunek 28 Lista wniosków o specjalizację z widokiem na status

#### <span id="page-23-1"></span>**6.1. Wniosek zatwierdzony**

Jeżeli Twój wniosek ma status **Zatwierdzony**, oznacza to, że jest on poprawny pod względem formalnym i będzie brał udział w postępowaniu konkursowym.

Aby zapoznać się ze szczegółami weryfikacji wniosku, przejdź do listy wniosków o specjalizację i dla wniosku w statusie **Zatwierdzony** kliknij na przycisk **Szczegóły**.

Zostaniesz przekierowany na formularz wniosku. Zweryfikowane sekcje oznaczone są flagą z wynikiem weryfikacji. Wszystkie dane na formularzu prezentowane są w trybie odczytu.

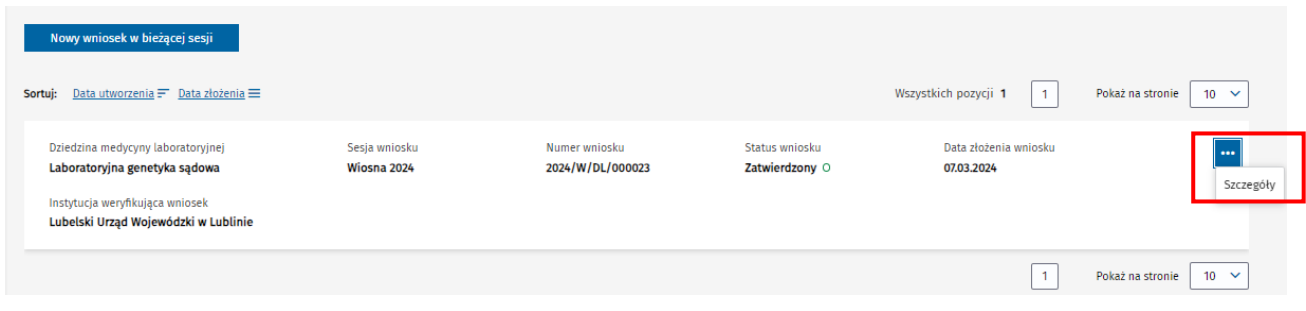

Rysunek 29 Widok na pole szczegóły, aby zapoznać się ze szczegółami weryfikacji wniosku

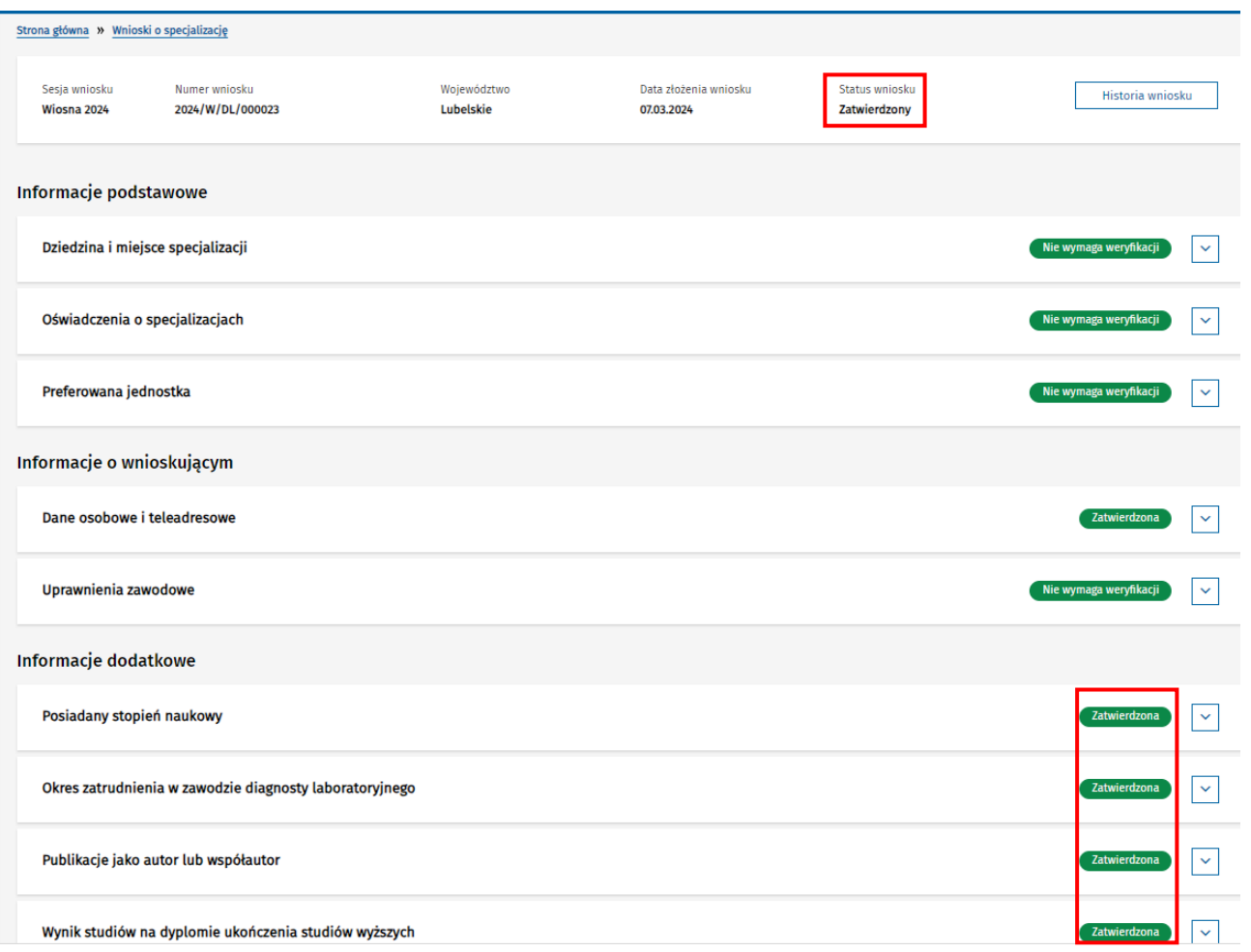

Rysunek 30 Przegląd szczegółów zatwierdzonego wniosku

#### <span id="page-24-0"></span>**6.1.1. Punktacja**

Dla każdego zatwierdzonego wniosku system automatycznie wylicza liczbę przyznanych punktów.

**Liczba punktów** wyliczana jest na podstawie Rozporządzenia Ministra Zdrowia. System nalicza punkty na podstawie danych z sekcji:

- Posiadany stopień naukowy,
- Okres zatrudnienia w zawodzie diagnosty laboratoryjnego,
- Publikacje jako autor i współautor.

Jeśli w sekcji, za którą naliczane są punkty, diagnosta laboratoryjny zaznaczył **NIE** (nie posiadam), to naliczane jest 0 punktów za tę sekcję.

Aby zapoznać się ze **szczegółami** punktacji w danym wniosku, należy po lewej stronie kliknąć **Wnioskowanie o specjalizacje**, następnie **Wnioski o specjalizację**.

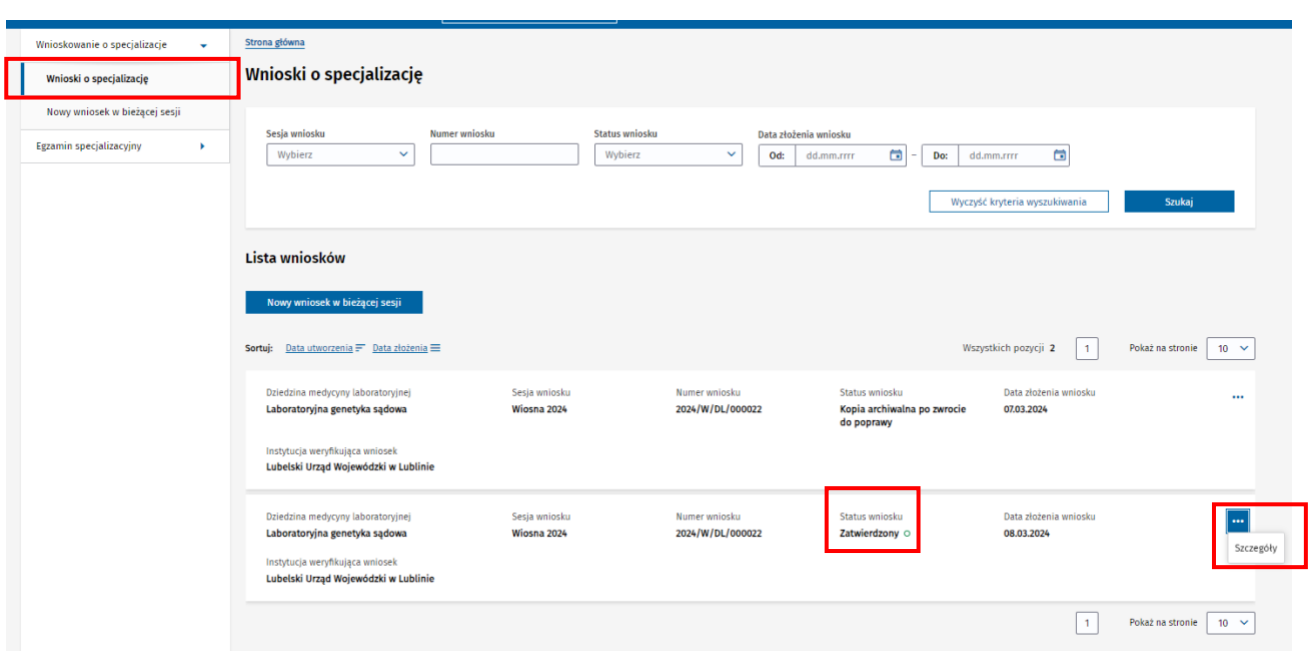

Rysunek 31 Ścieżka do Podglądu sumy uzyskanych punktów

Na wyświetlonej **Liście wniosków** należy wybrać wniosek, którego punktacja nas interesuje i kliknąć w szczegóły. Po kliknięciu na górze strony wyświetli się **całkowita Suma zdobytych punktów**.

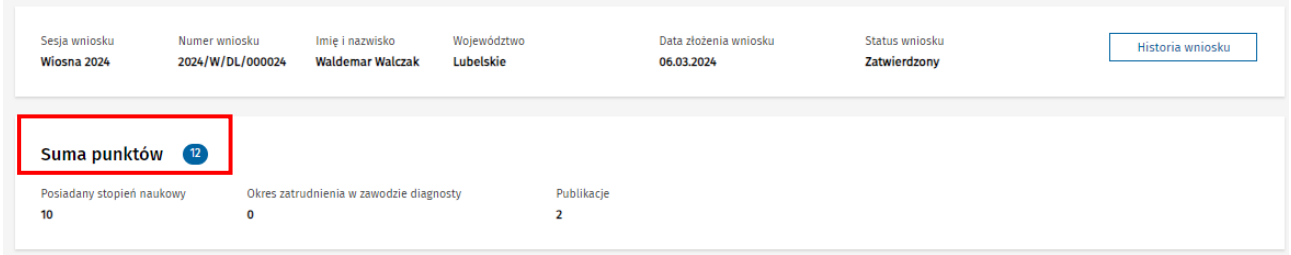

Rysunek 32 Suma punktów wyliczona na podstawie Rozporządzenia Ministra Zdrowia

#### <span id="page-25-0"></span>**6.2. Wniosek zwrócony do poprawy**

Jeżeli Twój wniosek ma status **Zwrócony do poprawy**, możesz uzupełnić lub poprawić dane wniosku w terminach określonych Ustawą.

W tym celu wybierz z menu bocznego pozycję **Wnioskowanie o specjalizację**, a następnie **Wnioski o specjalizację**. Odszukaj na liście wniosek w statusie **Do poprawy** i kliknij na przycisk **Popraw**.

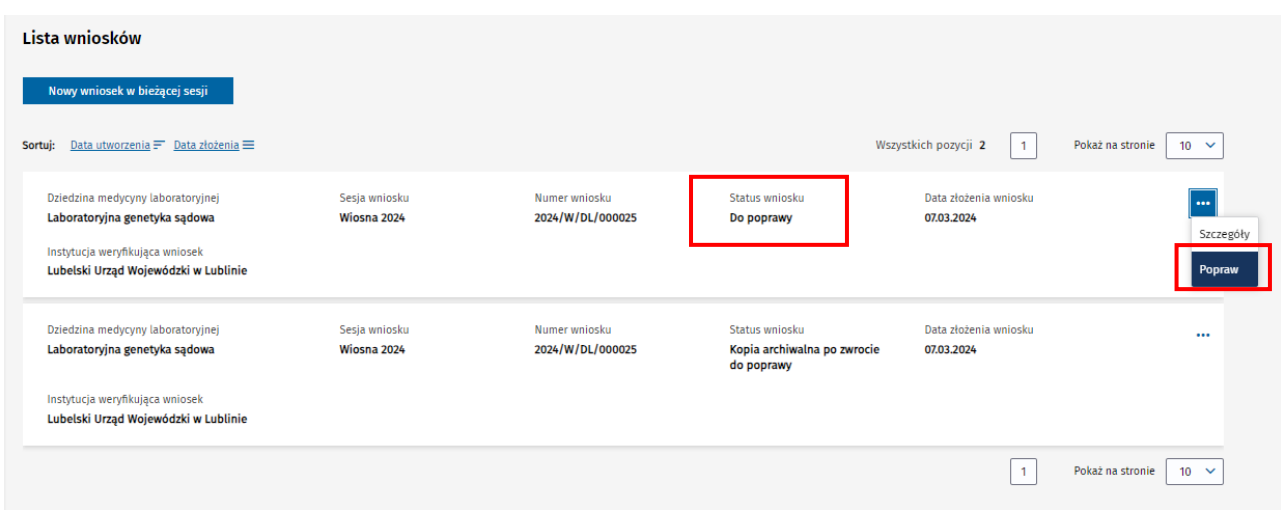

Rysunek 33 Wniosek o specjalizację w statusie Do poprawy, z opcją przejścia do poprawy wniosku

Zostaniesz przeniesiony na formularz wniosku, na **Podsumowanie**. Przy każdej sekcji widoczna jest **flaga z wynikiem weryfikacji**. Sekcje oznaczone flagą **Do poprawy** wymagają uzupełnienia.

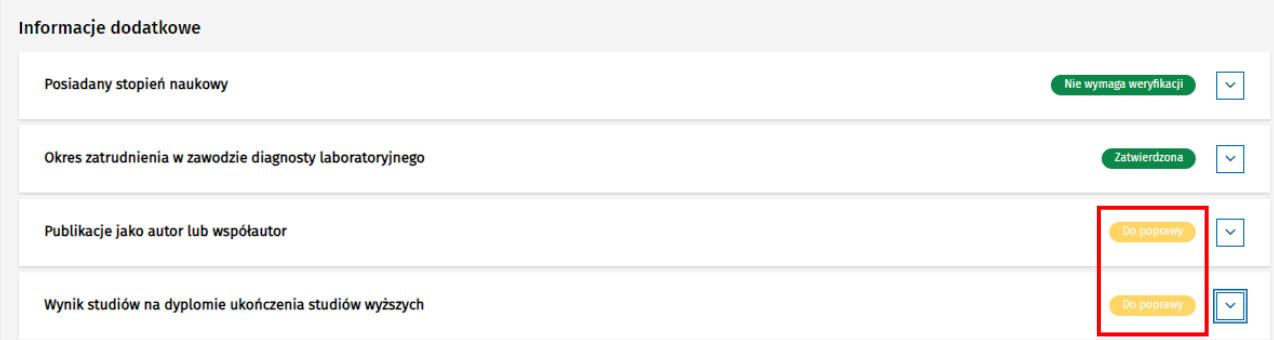

Rysunek 34 Wyniki weryfikacji sekcji na wniosku zwróconym do poprawy

Po rozwinięciu sekcji oznaczonej flagą **Do poprawy** widoczne jest **Uzasadnienie zwrotu do poprawy**. Sekcja taka jest udostępniona do edycji, co oznacza, że możesz zmieniać dane w tej sekcji, a także usuwać i dodawać załączniki. Użyj przycisku **Edytuj**, aby przejść do danego kroku formularza i zmienić lub uzupełnić dane.

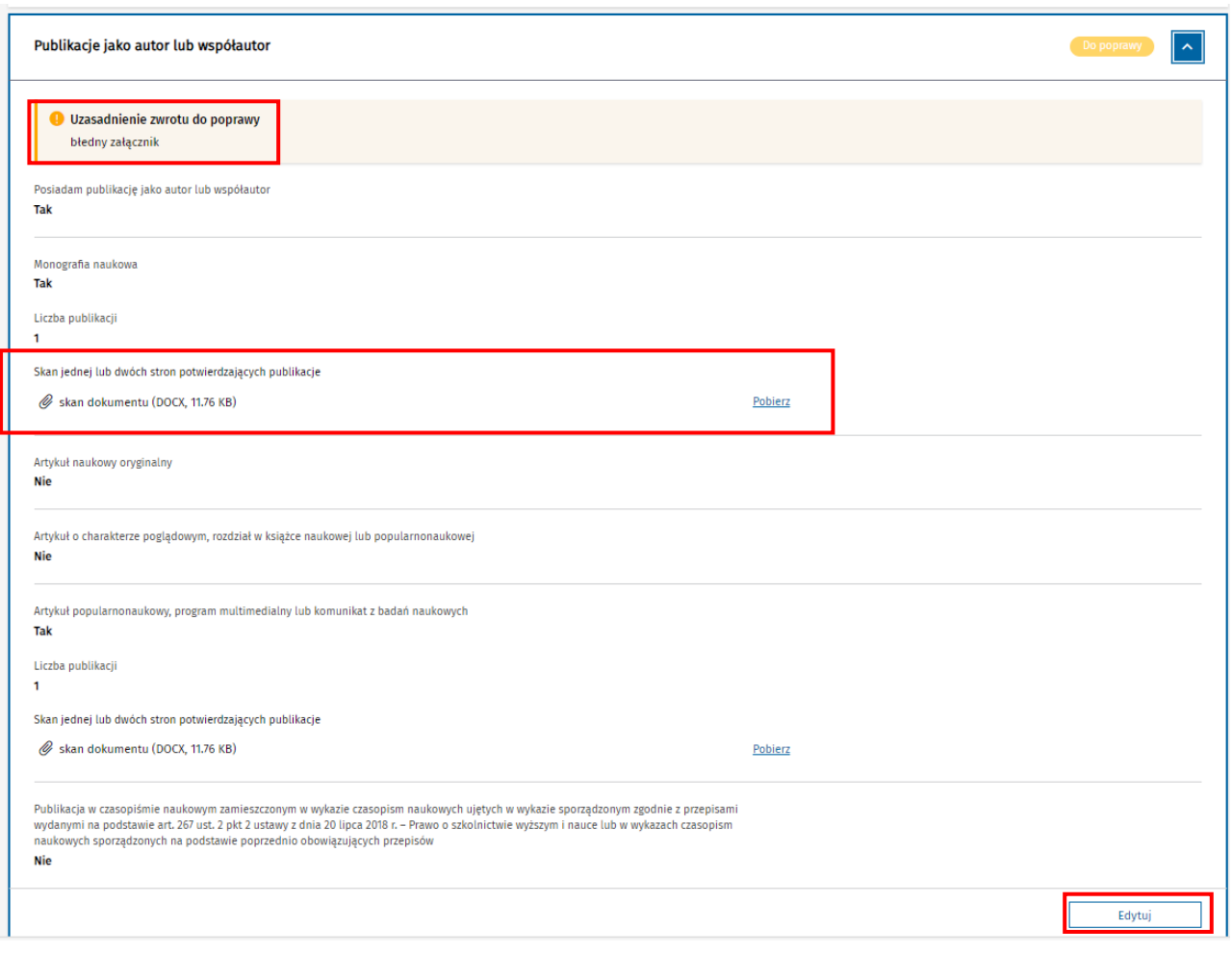

Rysunek 35 Sekcja zweryfikowana z wynikiem "Do poprawy" i uzasadnieniem

Sekcje, które zostały **zatwierdzone**, **odrzucone** lub **nie podlegały weryfikacji** ze względu na brak danych w tych sekcjach prezentowane są w trybie przeglądu szczegółów i nie można ich edytować.

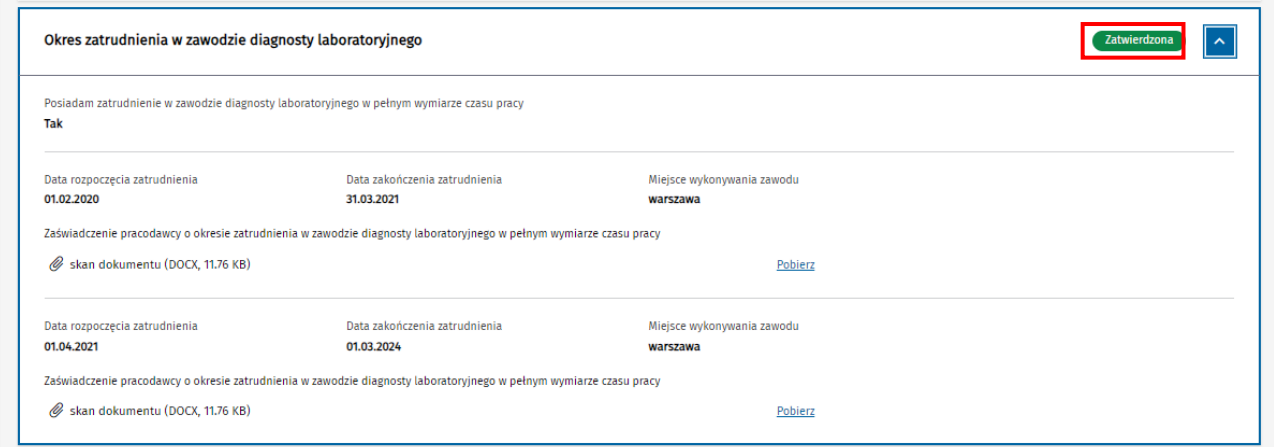

Rysunek 36 Sekcja zatwierdzona niepodlegająca edycji

Jeżeli podczas wykonywania oceny formalnej osoba weryfikująca wniosek zaznaczyła opcję **Udostępnij diagnoście laboratoryjnemu opcję dodania nowych danych**, podczas poprawy wniosku możesz również uzupełnić dane, których nie podałeś przed pierwszą wysyłką wniosku.

Po zakończeniu poprawy danych, przejdź na **Krok 4** na **Podsumowanie wniosku,** ponownie zaznacz w **Oświadczeniu** wymagane pola i odeślij wniosek używając przycisku **Wyślij**.

**Uwaga!** Data złożenia wniosku zostanie zaktualizowana zgodnie z datą wysłania poprawionego wniosku.

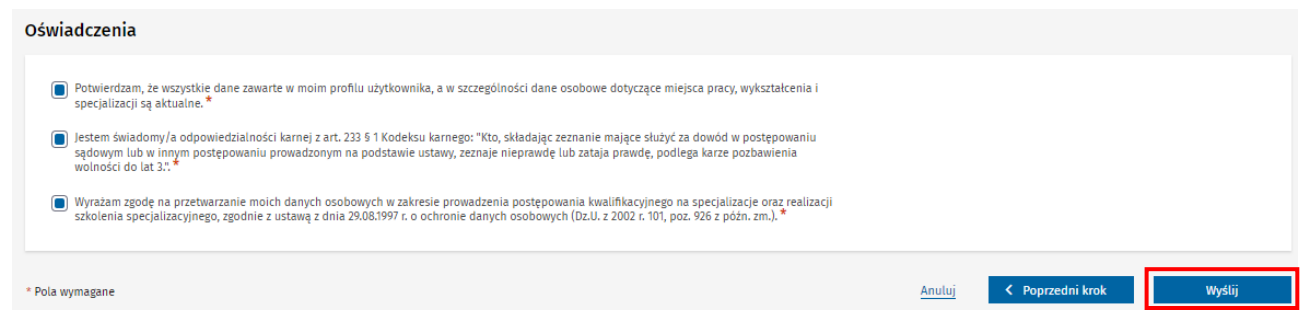

Rysunek 37 Wysyłanie wniosku po poprawieniu danych wskazanych podczas oceny formalnej

**Uwaga!** Przy każdym zwrocie wniosku do poprawy tworzona jest **kopia archiwalna zwracanego wniosku**. Kopia archiwalna wniosku nie podlega edycji i odzwierciedla stan danych wniosku na moment odesłania go do poprawy przez osobę wykonującą ocenę formalną. Kopie archiwalne wniosków dostępne są na liście twoich wniosków o specjalizację i są oznaczone statusem **Kopia archiwalna po zwrocie do poprawy**.

## <span id="page-28-0"></span>**6.3. Wniosek zwrócony do poprawy z wezwaniem do uzupełnienia średniej ocen ze studiów**

Podczas weryfikacji formalnej wniosków urząd sprawdza czy kilku diagnostów ma identyczną liczbę punktów. W takiej sytuacji urząd zwraca wniosek do poprawy z wezwaniem do podania średniej z ocen z egzaminów na studiach. W kroku 4 można dodać **średnią arytmetyczną ocen z egzaminów na studiach** klikając po prawej stronie w przycisk **Rozwiń** a następnie w **Edytuj.**

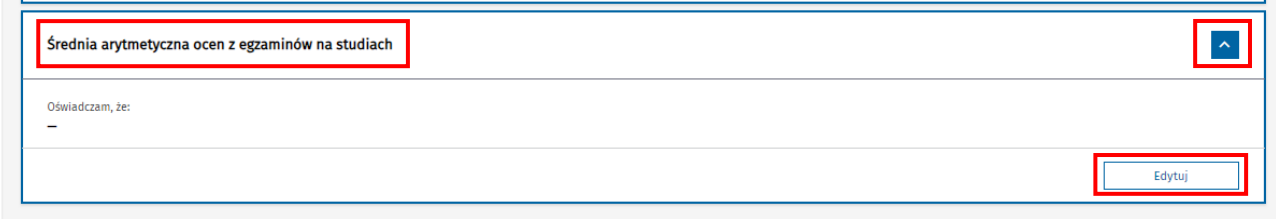

Rysunek 38 Krok 4: Widok na średnią arytmetyczną ocen z egzaminów na studiach z opcją edytuj

Po kliknięciu w pole **Edytuj**, zostaniesz przeniesiony do **Kroku 3**, gdzie wyświetli się **Oświadczenie** z trzema wariantami do zaznaczenia. Należy wybrać jeden z nich i postępować według wytycznych wskazanych poniżej:

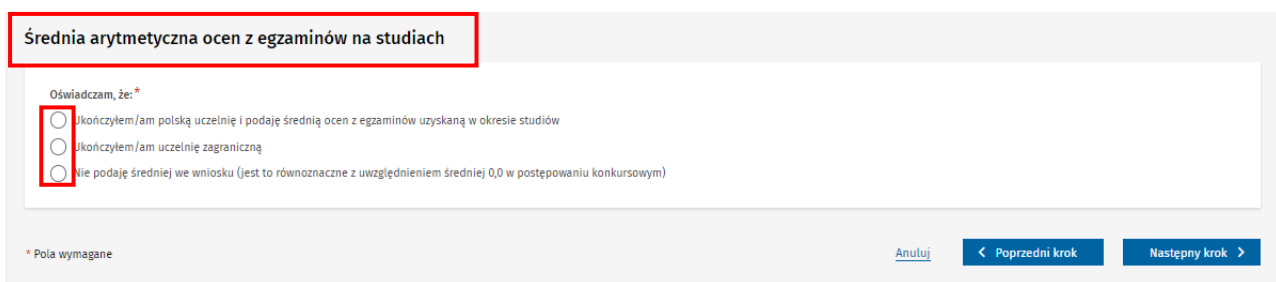

Rysunek 39 Krok 3: Widok na warianty odnośnie średniej arytmetycznej ocen z egzaminów na studiach

Jeśli wybierzesz wariant 1: **Ukończyłem/am polską uczelnię i podaję średnią ocen z egzaminów uzyskaną w okresie studiów** musisz:

- wskazać skalę ocen jaka obowiązywała na uczelni,
- wprowadzić średnią ocen z egzaminów liczoną do dwóch znaków po przecinku,
- dodać dokument potwierdzający średnią ocen uzyskaną w okresie studiów, oceny z egzaminów uzyskane w okresie studiów oraz skalę ocen, jaka obowiązywała w uczelni.

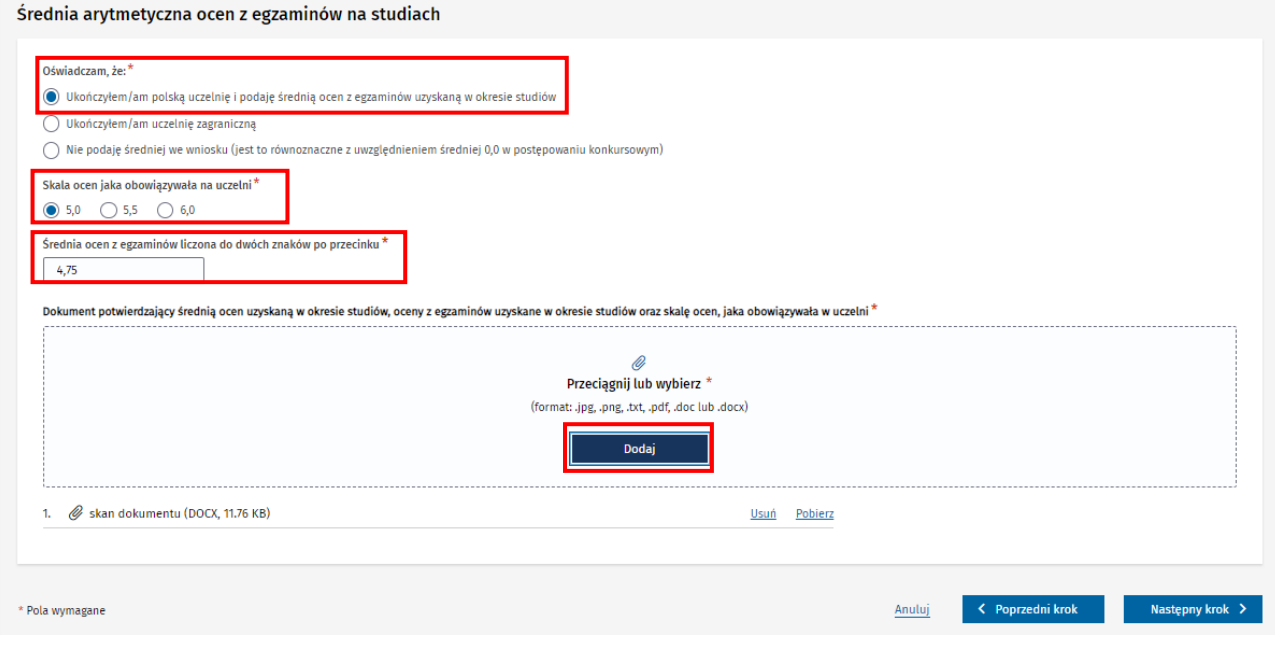

Rysunek 40 Wariant 1: Ukończyłem/am polską uczelnię i podaję średnią ocen z egzaminów uzyskaną w okresie studiów

Jeśli wybierzesz wariant 2, tzn ukończyłeś/aś uczelnie zagraniczną, dodaj **Dokument potwierdzający średnią ocen uzyskaną w okresie studiów, oceny z egzaminów uzyskane w okresie studiów oraz skalę ocen, jaka obowiązywała w uczelni.** 

Urząd wojewódzki uzupełni za Ciebie średnią ocen przeliczoną do skali 5,0.

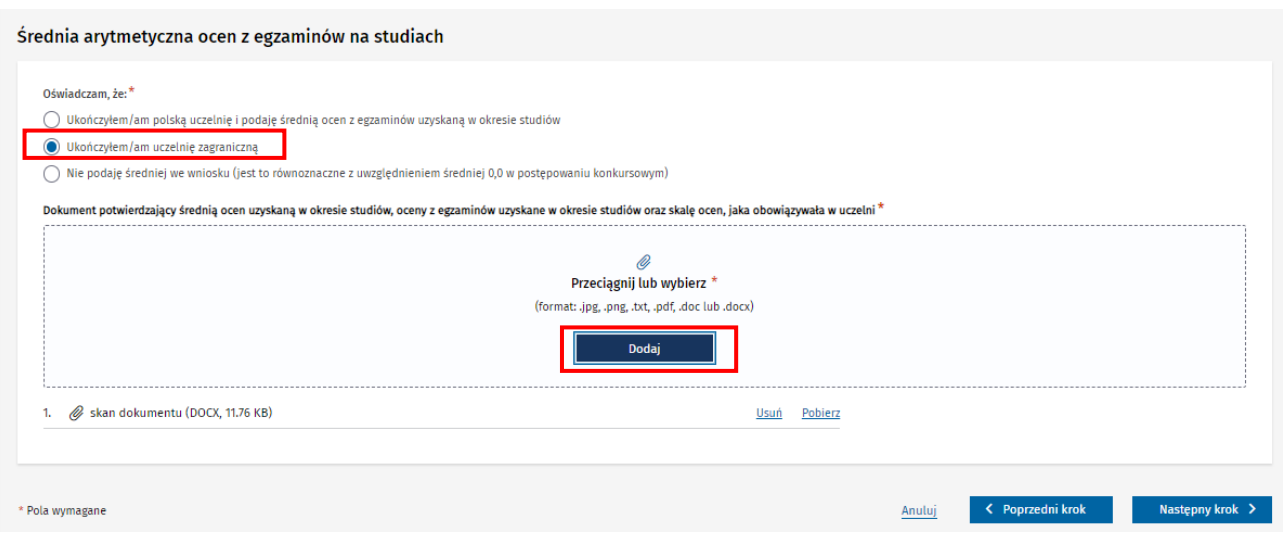

Rysunek 41 Wariant 2: Ukończyłem/am uczelnie zagraniczną

Jeśli wybierzesz wariant 3, tzn. nie podasz średniej arytmetycznej ocen z egzaminów na studiach, przyjęte zostanie, że Twoja średnia ocen ze studiów = 0.

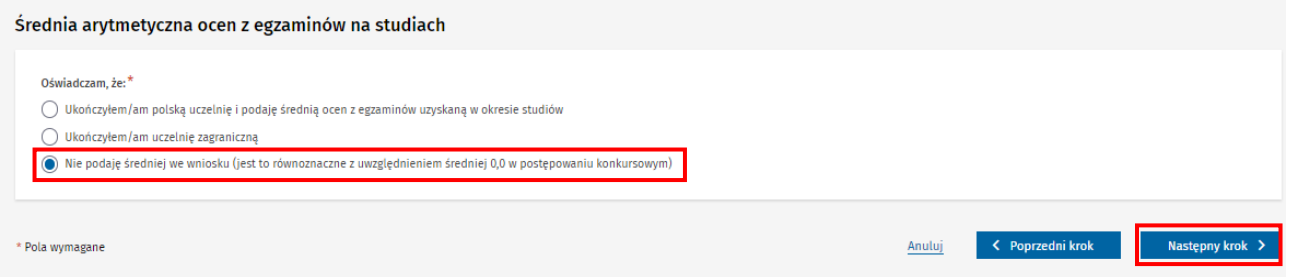

Rysunek 42 Wariant 3: Nie podaje średniej we wniosku

Po wybraniu odpowiedniego wariantu kliknij w przycisk **Następny krok**. W kroku 4 na dole strony kliknij w przycisk **Wyślij.**

Jeśli Urząd wojewódzki zatwierdzi Twój wniosek po poprawie, w sekcji **Informacje dodatkowe,** będzie widoczna uzupełniona przez Ciebie sekcja **Średnia arytmetyczna ocen z egzaminów na studiach.**

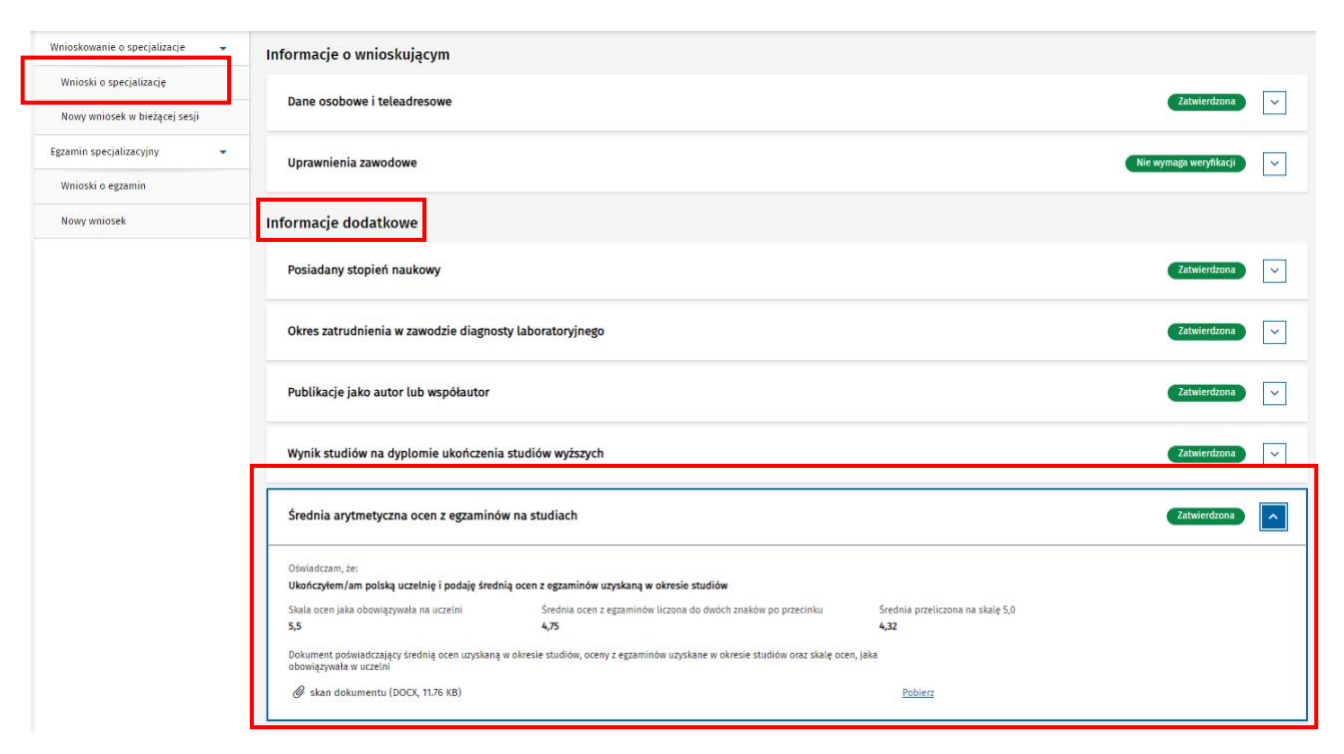

Rysunek 43 Widok na sekcje ze średnia z ocen

## <span id="page-32-0"></span>**7. Postepowanie kwalifikacyjne**

Po zakończeniu weryfikacji formalnej Urząd Wojewódzki przekazuje zatwierdzone formalnie wnioski o specjalizację do postepowania kwalifikacyjnego. Urząd przygotowuje i publikuje listy rankingowe dla dziedzin medycyny laboratoryjnej. Po opublikowaniu list rankingowych dostaniesz mail z informacją o wyniku postepowania kwalifikacyjnego.

#### <span id="page-32-1"></span>**7.1. Dostęp do listy rankingowej**

Po opublikowaniu list rankingowych możesz sprawdzić, czy zostałeś zakwalifikowany na szkolenie specjalizacyjne i jakie zająłeś miejsce na liście rankingowej.

W tym celu z menu po lewej stronie wybierz **Wnioskowanie o specjalizację** i rozwiń, następnie **Wnioski o specjalizację.** Z listy wniosków wybierz wniosek, który **nie jest kopią archiwalną zwróconą do poprawy** i po prawej stronie wybierz z menu opcję **Lista rankingowa**.

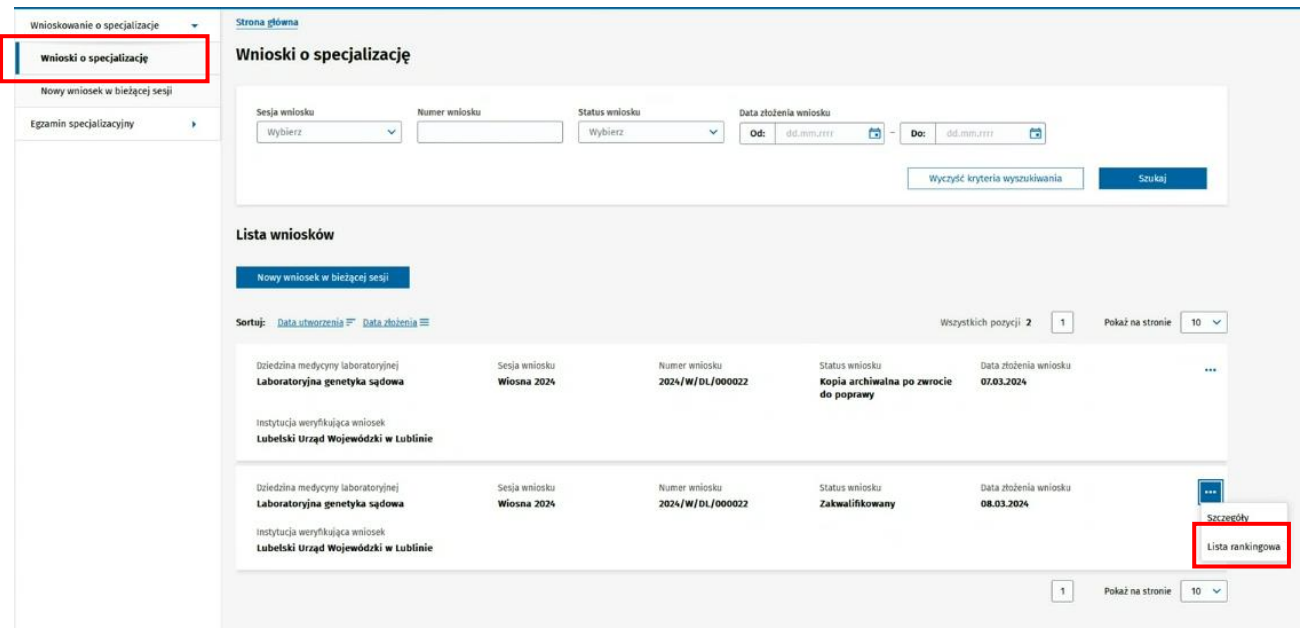

Rysunek 44 Widok na Listę wniosków z możliwością przejścia do listy rankingowej

Po przejściu na **Listę rankingową** na samej górze pojawi się **Twoja pozycja na liście rankingowej** wraz ze szczegółowymi informacjami. Informacje o statusach wniosków i pozycjach pozostałych wnioskodawców widoczne są poniżej na **Liście rankingowej**.

#### Strona główna » Wnioski o specjalizację

Postępowanie konkursowe Wiosna 2024 - Laboratoryjna genetyka sądowa

Lista rankingowa, Liczba wolnych miejsc 3

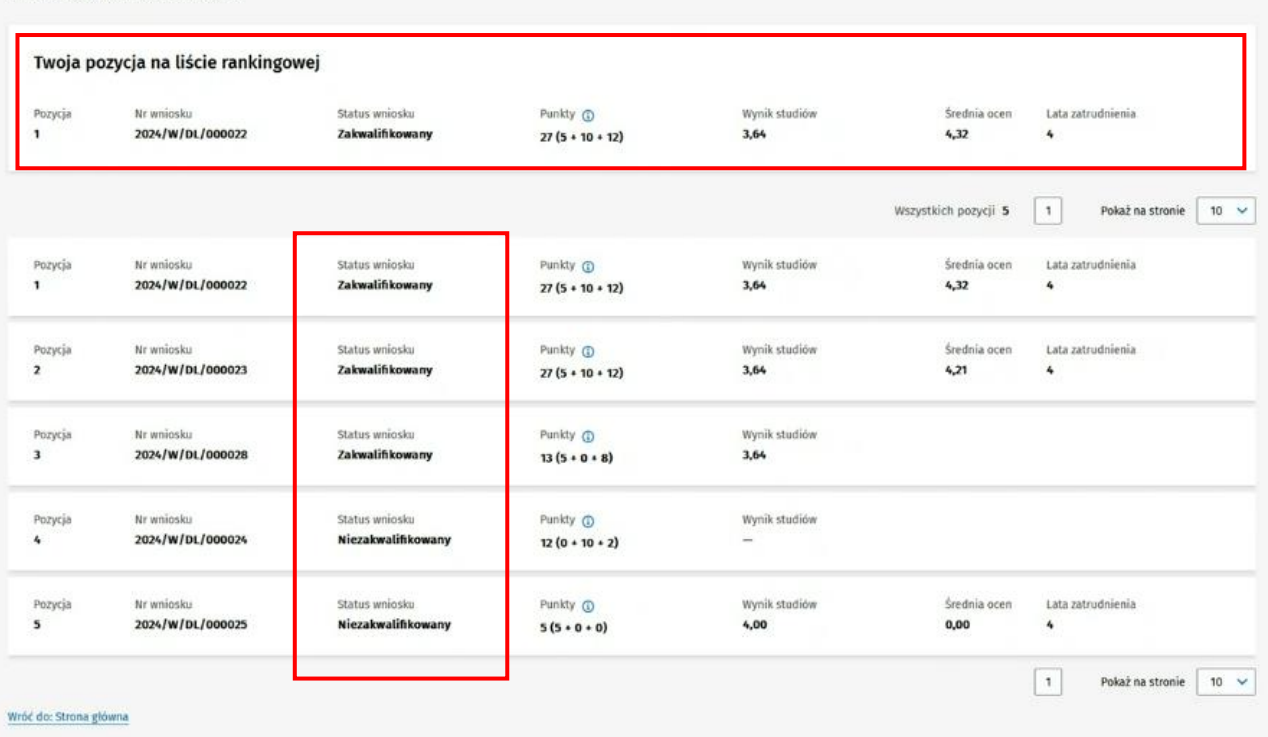

Rysunek 45 Widok na Listę rankingową

Oprócz **Listy rankingowej, status wniosku** jest możliwy do podglądu również na **Liście wniosków**.

Status wniosku może przyjąć wartość **Zakwalifikowany** lub **Niezakwalifikowany.** Informuje on o tym czy Diagnosta Laboratoryjny zakwalifikował się na szkolenie specjalizacyjne czy też nie.

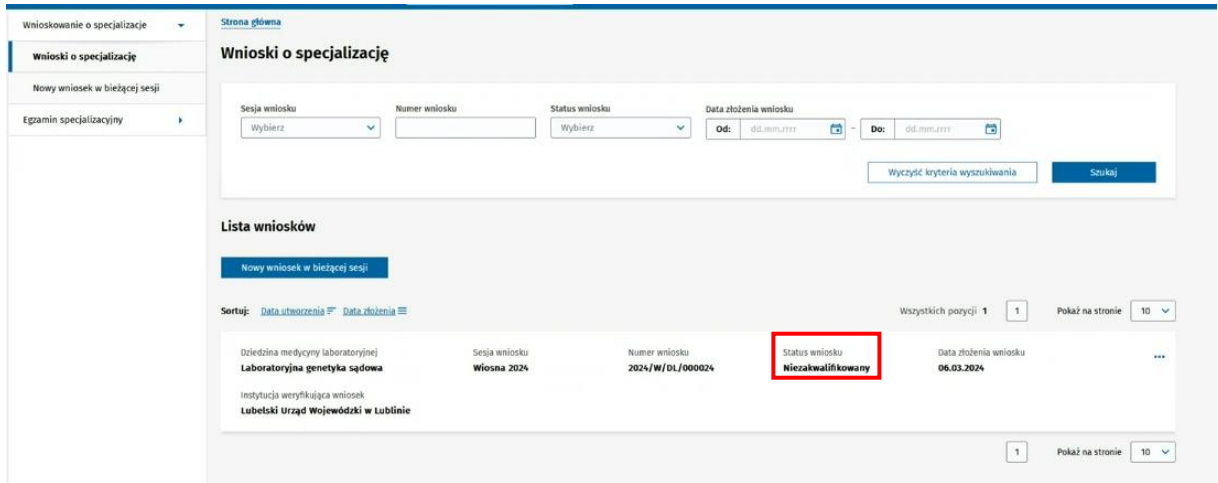

Rysunek 46 Status wniosku

## <span id="page-34-0"></span>**7.2. Wniosek o weryfikację postepowania kwalifikacyjnego**

**Uwaga!** W przypadku, gdy nie zostałeś zakwalifikowany na szkolenie i uważasz, że punkty zostały naliczone nieprawidłowo, masz 7 dni od opublikowania list rankingowych na złożenie wniosku o weryfikację postepowania kwalifikacyjnego.

Jeżeli chcesz złożyć wniosek o weryfikacje postępowania z **Listy wniosków**, wybierz wniosek, który nie został zakwalifikowany i kliknij w **Lista rankingowa** po prawej stronie.

| Lista wniosków                                                                                                    |                              |                                   |                                      |                                     |                                   |
|----------------------------------------------------------------------------------------------------|------------------------------|-----------------------------------|--------------------------------------|-------------------------------------|-----------------------------------|
| Nowy wniosek w bieżącej sesji                                                                                                    |                              |                                   |                                      |                                     |                                   |
| Sortuj: Data utworzenia = Data złożenia =                                                                                                    |                              |                                   |                                      | Wszystkich pozycji 1<br>$\,$ 1 $\,$ | Pokaż na stronie<br>$10 \times$   |
| Dziedzina medycyny laboratoryjnej<br>Laboratoryjna genetyka sądowa<br>Instytucja weryfikująca wniosek<br>Lubelski Urząd Wojewódzki w Lublinie | Sesja wniosku<br>Wiosna 2024 | Numer wniosku<br>2024/W/DL/000024 | Status wniosku<br>Niezakwalifikowany | Data złożenia wniosku<br>06.03.2024 | <br>Szczegóły<br>Lista rankingowa |
|                                                                                                    |                              |                                   |                                      | 1                                   | Pokaż na stronie<br>$10 \times$   |

Rysunek 47 Wniosek niezakwalifikowany: Przejście do listy rankingowej

Aby złożyć wniosek do Wojewody z prośbą o weryfikację postepowania kwalifikacyjnego, kliknij przycisk **Weryfikuj.**

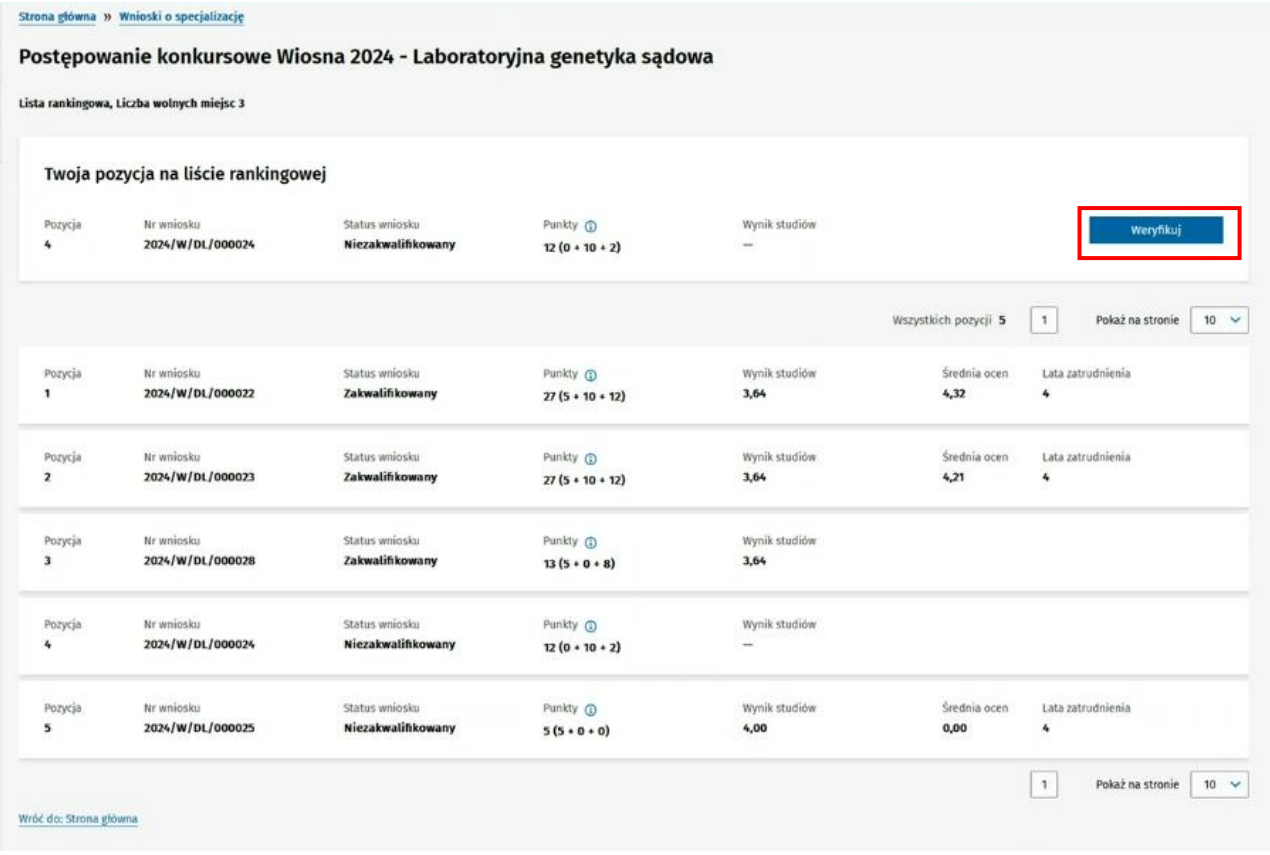

Rysunek 48 Widok na wniosek z możliwością przesłania do wojewody w celu weryfikacji postępowania kwalifikacyjnego

Dołącz jako załącznik wniosek, który chcesz, aby został zweryfikowany. Masz możliwość dodania wniosku za pomocą przycisku **Dodaj**. Aby wysłać wniosek do wojewody w celu weryfikacji postępowania kwalifikacyjnego, kliknij w przycisk **Wyślij**.

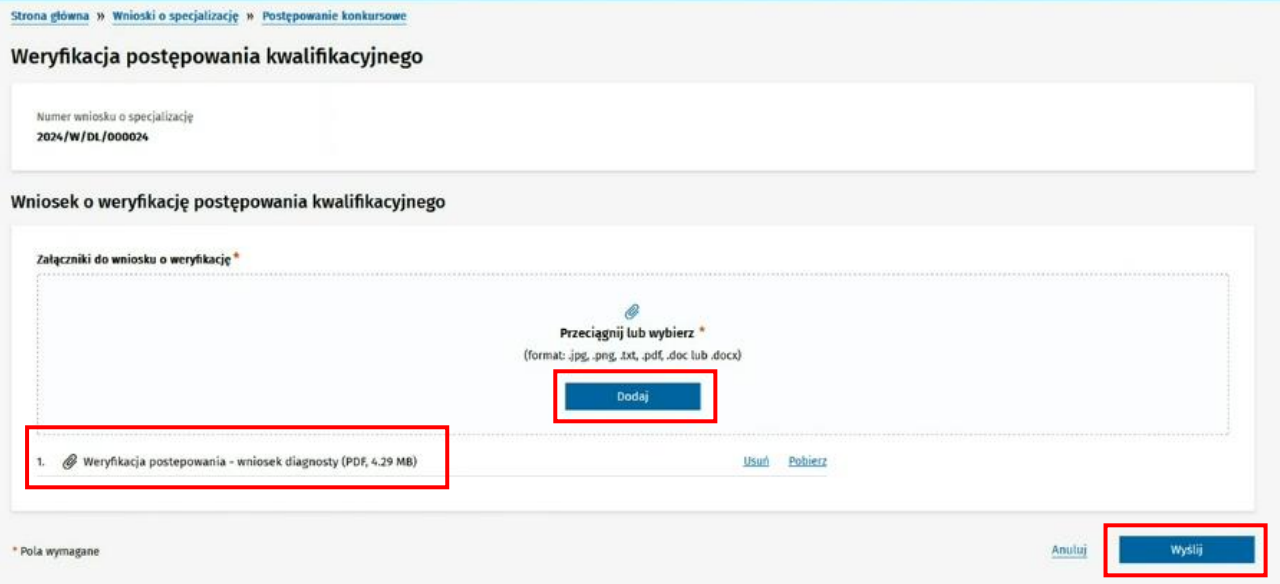

Rysunek 49 Wysyłanie wniosku o weryfikację postępowania kwalifikacyjnego

Po wysłaniu wniosku o weryfikację postępowania kwalifikacyjnego, Twój wniosek o specjalizację zmieni wygląd zarówno na **Liście rankingowej** jak i na **Liście wniosków.** 

Widoczna będzie tabletka z informacją **Złożono wniosek o weryfikację postępowania**.

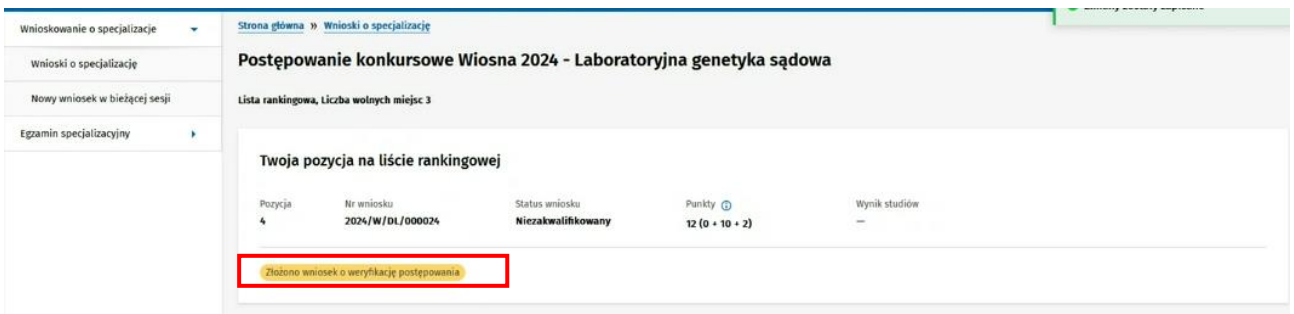

Rysunek 50 Wniosek na liście rankingowej z widoczną tabletką; Złożono wniosek o weryfikację postępowania

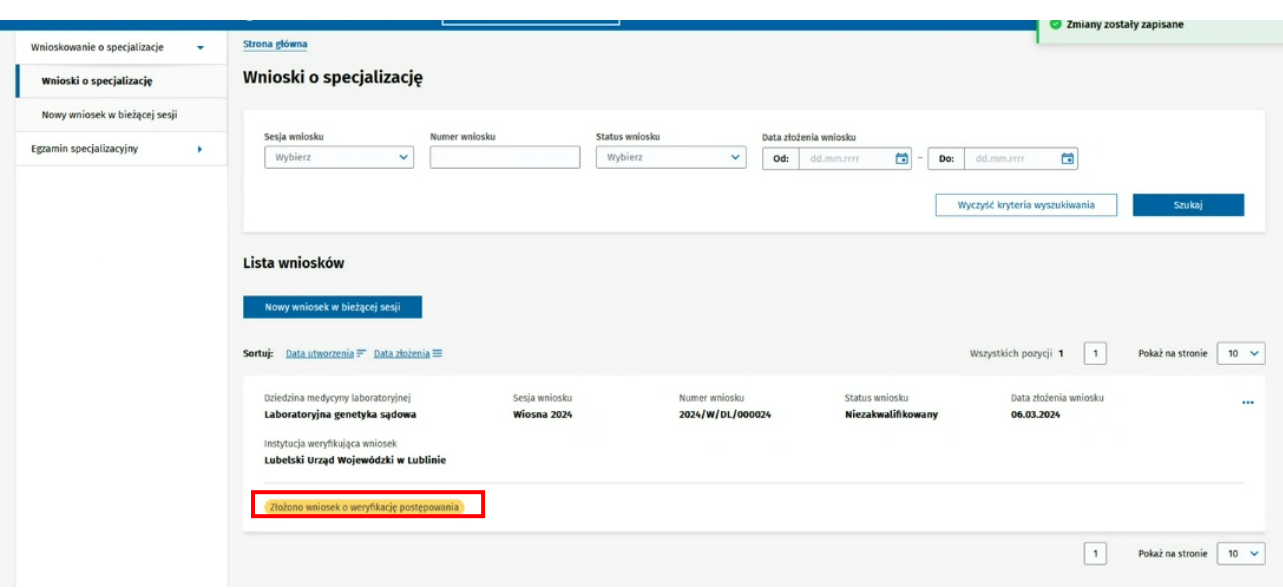

Rysunek 51 Wniosek na liście wniosków z widoczną tabletką; Złożono wniosek o weryfikację postępowania

## <span id="page-36-0"></span>**7.3. Wynik weryfikacji postępowania kwalifikacyjnego**

Gdy Urząd Wojewódzki odpowie na Twój wniosek możesz sprawdzić **Wynik weryfikacji postępowania kwalifikacyjnego**.

W tym celu należy wybrać z menu bocznego pozycję **Wnioskowanie o specjalizację**, następnie **Wnioski o specjalizację.** Z **Listy wniosków** sprawdź wniosek, który posiada żółtą tabletkę **Złożono wniosek o weryfikację postępowania** i wybierz z prawej strony przycisk **Wynik weryfikacji**.

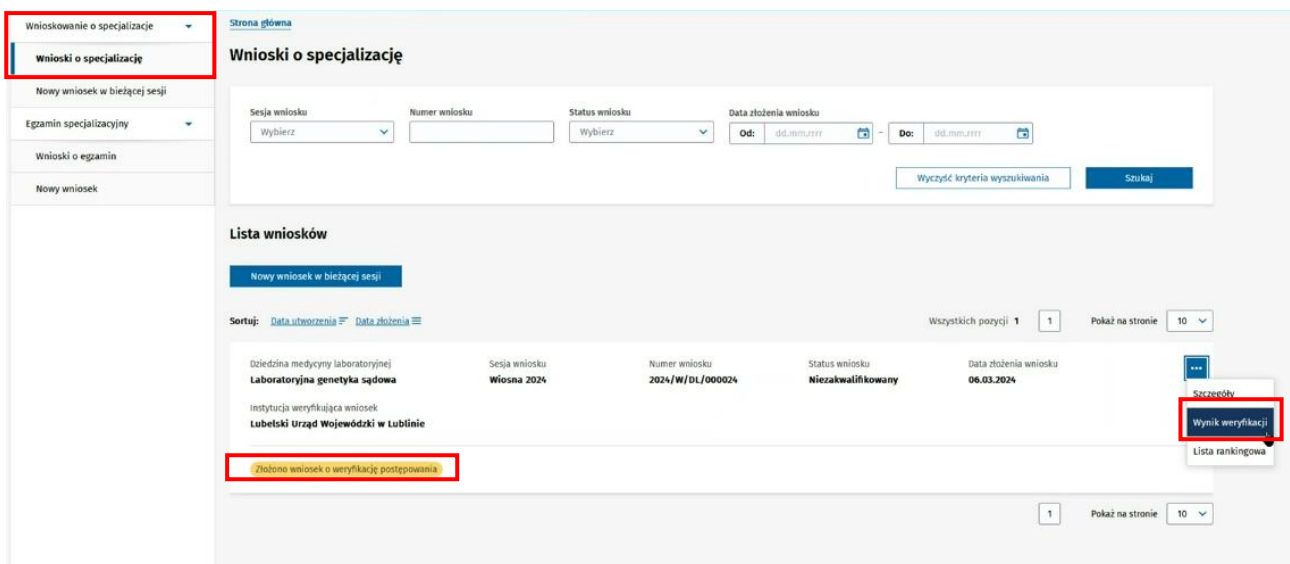

Rysunek 52 Kroki nawigacyjne do sprawdzenia wyniku weryfikacji postępowania kwalifikacyjnego

Pojawi się **Weryfikacja postępowania kwalifikacyjnego** wraz z **Rozstrzygnięciem weryfikacji postępowania kwalifikacyjnego** co oznacza, że Urząd Wojewódzki rozpatrzył Twój wniosek. Aby wyświetlić treść **Wyniku weryfikacji postępowania kwalifikacyjnego**, należy kliknąć w przycisk **Pobierz** i pobrać plik, który jest odpowiedzią na Twój wniosek.

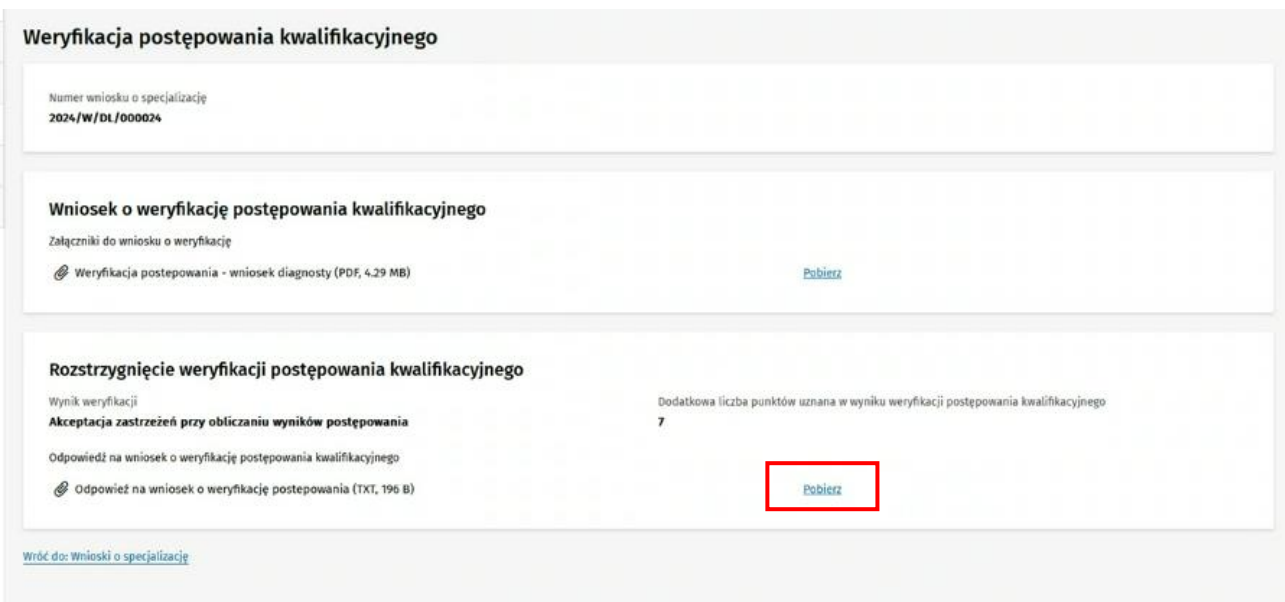

Rysunek 53 Rozstrzygnięcie weryfikacji postepowania kwalifikacyjnego do pobrania

Urząd Wojewódzki może **pozytywnie** rozpatrzyć Twój wniosek o weryfikację postępowania i przydzielić Ci dodatkowe punkty. W takiej sytuacji **Listy rankingowe** zostaną ponownie zaktualizowane i opublikowane. Zostaniesz o tym poinformowany poprzez email. Urząd może również **negatywnie** rozpatrzyć Twój wniosek co oznacza, że liczba Twoich punktów ani status zakwalifikowana wniosku nie zostają zmienione. Jeżeli zajmujesz odpowiednio wysokie miejsce w rankingu Twój wniosek może zostać **zakwalifikowany** w późniejszym terminie w przypadku, gdy inny diagnosta, który został zakwalifikowany zrezygnuje ze szkolenia.

## <span id="page-38-0"></span>**8. Pomoc techniczna**

Masz pytania? Przejdź do strony [https://ezdrowie.gov.pl/portal/home/systemy-it/system-monitorowania](https://ezdrowie.gov.pl/portal/home/systemy-it/system-monitorowania-ksztalcenia)[ksztalcenia.](https://ezdrowie.gov.pl/portal/home/systemy-it/system-monitorowania-ksztalcenia) Na stronie podany jest numer telefonu oraz e-mail wskazany do pomocy technicznej w zakresie SMK.